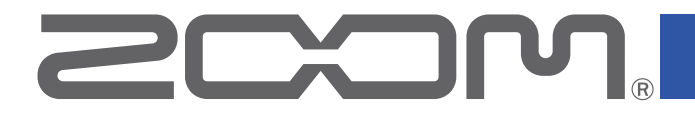

# P4<br>PodTrak

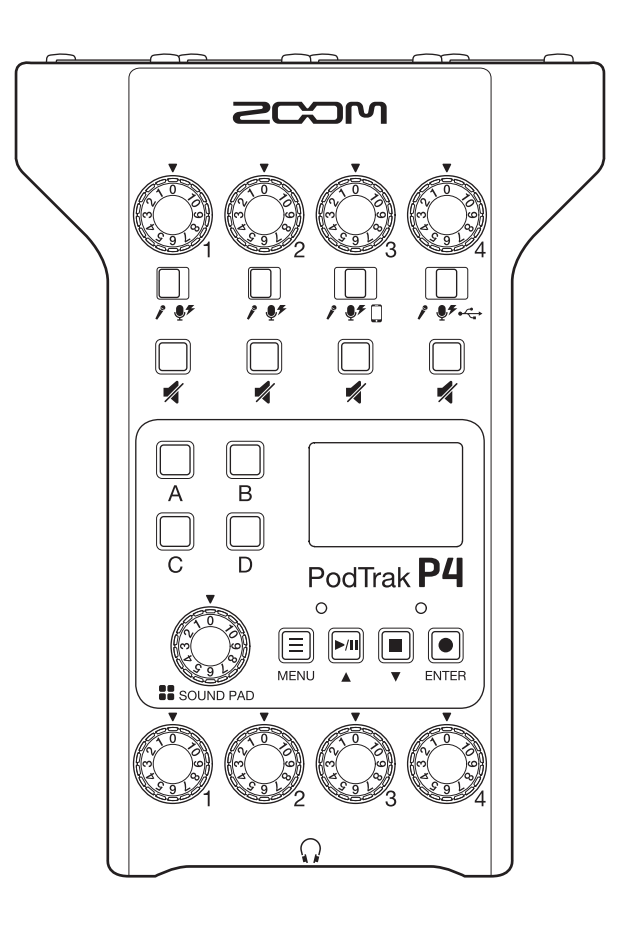

# **使用说明书**

使用本设备前请务必阅读安全使用设备及注意事项。

#### **© 2020 ZOOM CORPORATION**

未经许可,严禁将本说明书或其中的任何部分进行复制或再次印刷。

本说明书提及的其他产品名称、注册商标和公司名称属于其各所有者。 本说明书中提及的所有商标和注册商标仅用于功能或特性说明,而非侵犯其各所有者的版权。 本文件在灰度图像设备上无法正确显示。

# <span id="page-1-0"></span>**使用说明书概览**

请将本使用说明书放置于随手可取之处以便查阅。

本手册及产品技术指标如有更新恕不另行通知。

- • Windows® 是 Microsoft® Corporation 的商标或注册商标。
- iPadOS 是 Apple Inc. 的商标或注册商标。
- iOS 是 Cisco Systems, Inc. 在美国和其他国家的商标或注册商标并经授权使用。
- SD、SDHC 和 SDXC 标识是商标。
- • 本说明书提及的其他产品名称、注册商标和公司名称属于其各所有者。

注意 : 本说明书中提及的所有商标和注册商标仅用于功能或特性说明,而非侵犯其各所有者的版权。

CD、唱片、磁带、现场演绎、视频作品及广播等授权素材的录音仅用于个人使用。未经版权所有者允许而将 录音用于其他用途将视作侵权行为。Zoom Corporation 对于侵权行为不承担任何责任。

<span id="page-2-0"></span>**简介**

感谢您购买 ZOOM P4 PodTrak。

作为一台播客专用多轨录音机,P4 将给予您最佳的录音感受。即使您初次接触音频录音,只需连接话筒和耳机即可获得 高品质的录音效果。如果您是资深播客人士,P4 所搭载的各项实用功能将使您的播客广播更轻松、便捷。无论在家中的 卧室,还是户外社交场所,希望 P4 常伴您左右。让我们在录音中找到欢乐!

### P4 **的主要特点**

#### **选择您最喜爱的话筒**

设备内置的高品质话筒前级放大器不仅可连接动圈话筒,而且可以连接需进行幻象供电(+48 V)的电容话筒。请为 P4 选 择您最喜爱的话筒。

#### **支持四通道多轨同时录音的**

参与播客录音的四位嘉宾们不仅可以调节各自话筒的音量电平,而且可以通过耳机分别进行个人监听。立体声文件可在 播客录音后立即使用。不仅如此,您还可以编辑录音文件中各通道的音频数据。

#### **为随时随地录音而配置的各种供电方式**

除了 AC 适配器,P4 同样可以通过 2 节 5 号电池或充电宝进行供电。即使在户外,您可以可以随时随地享受录音的乐趣。

#### **远程录音**

如果播客的参与者们不能齐聚一堂或您想邀请远方的嘉宾一起加入节目录制,通过连接智能手机和电脑,您可以实现远 程录音。Mix Minus,即混音消除功能,可以避免通过远程接入的参与者们在交谈时产生的音频回声。您同样可以选购无 线适配器(BTA-2),从而无线连接智能手机和 P4。

#### **随时播放插曲和录音素材**

4 个 SOUND PAD 触发按键可实时播放所指定的音频文件和内置音效。这一功能将使您的播客节目和现场广播更具有表 现力。

#### **直播**

P4 所搭载的 2 进 2 出 USB 音频接口功能不仅可用于直播,而且可连接电脑、智能手机和平板电脑并进行音频录音。由于 其具备兼容模式,使用时无需安装专用驱动。

#### **选购附件套装**

我们为您精心准备了 Podcast Mic Pack 选购附件套装,包括动圈话筒(ZDM-1)和耳机(ZHP-1)以及通过电脑进行后期 编辑的相关软件。

# **目录**

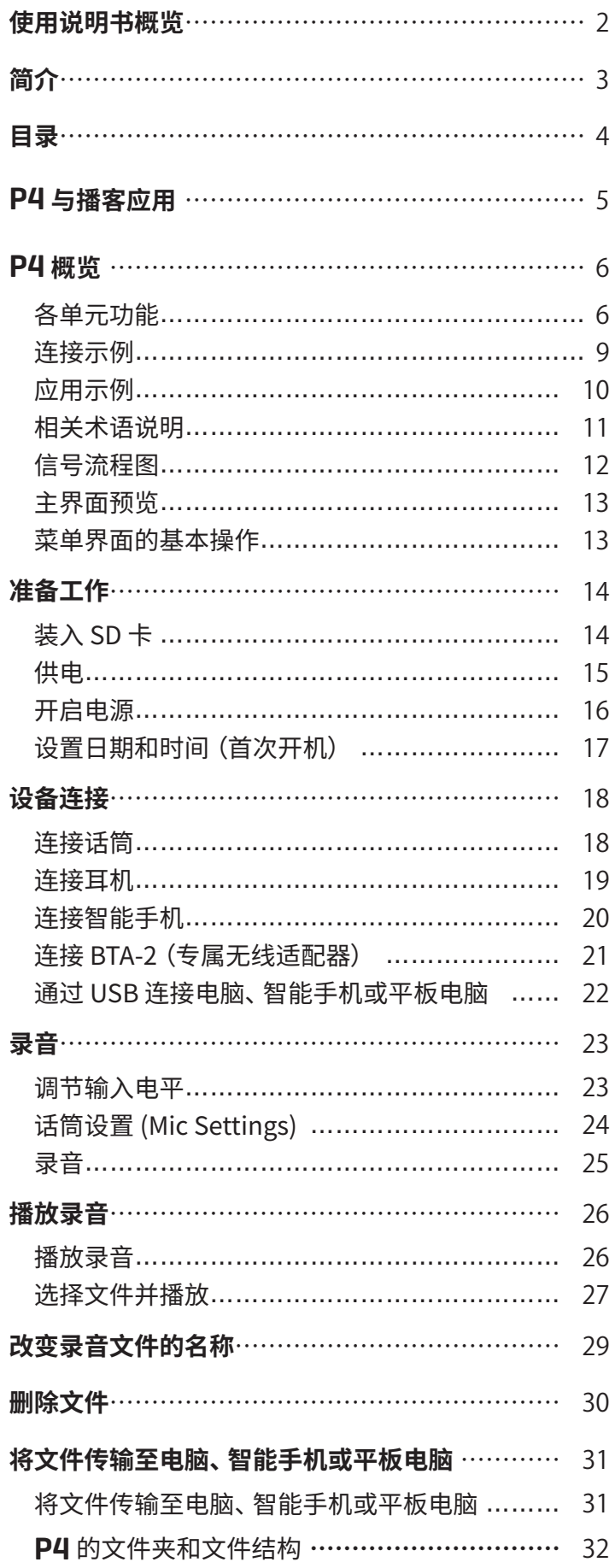

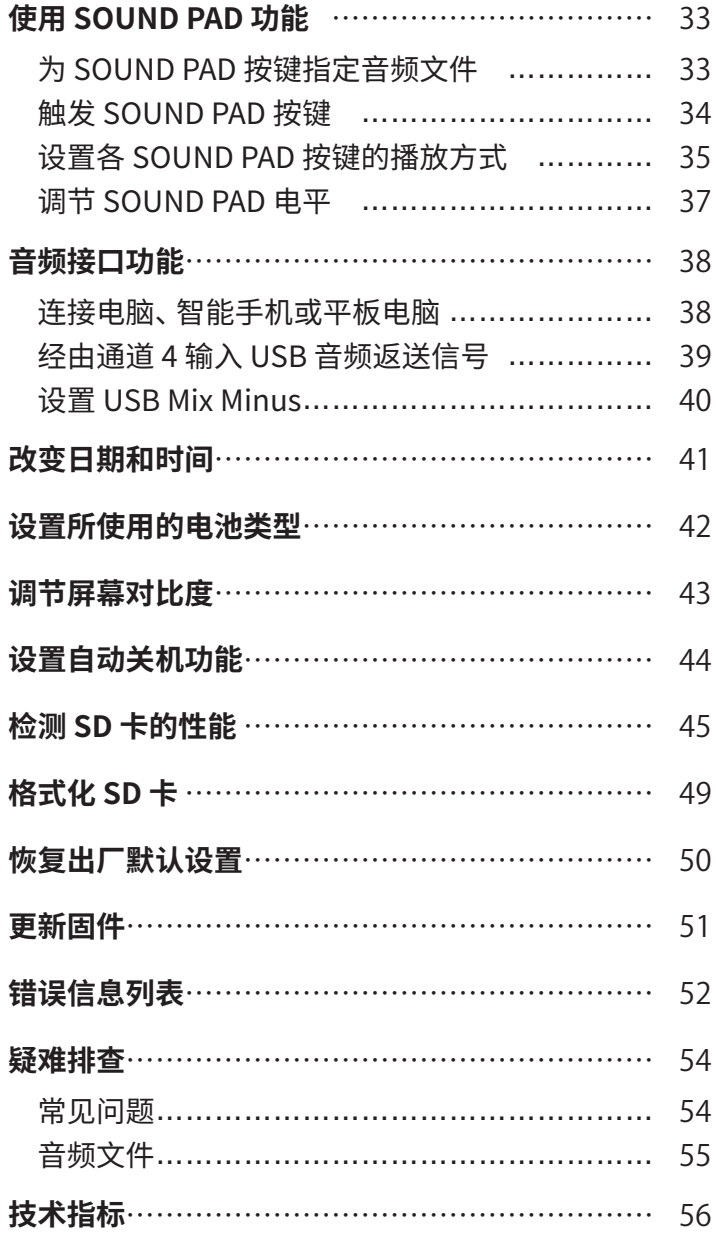

# <span id="page-4-0"></span>P4 **与播客应用**

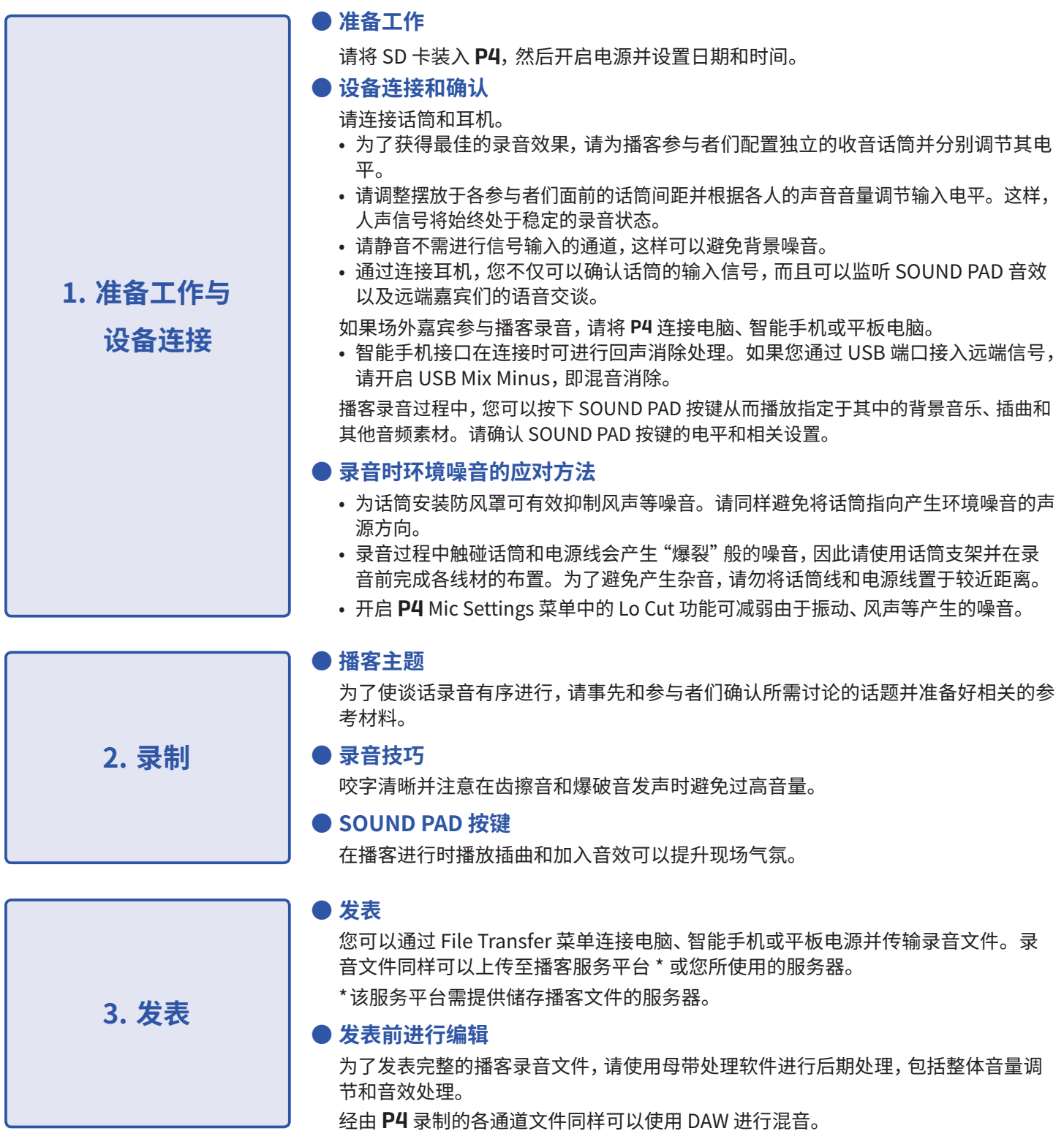

# <span id="page-5-0"></span>P4 **概览**

# **各单元功能**

**■ 上面板**

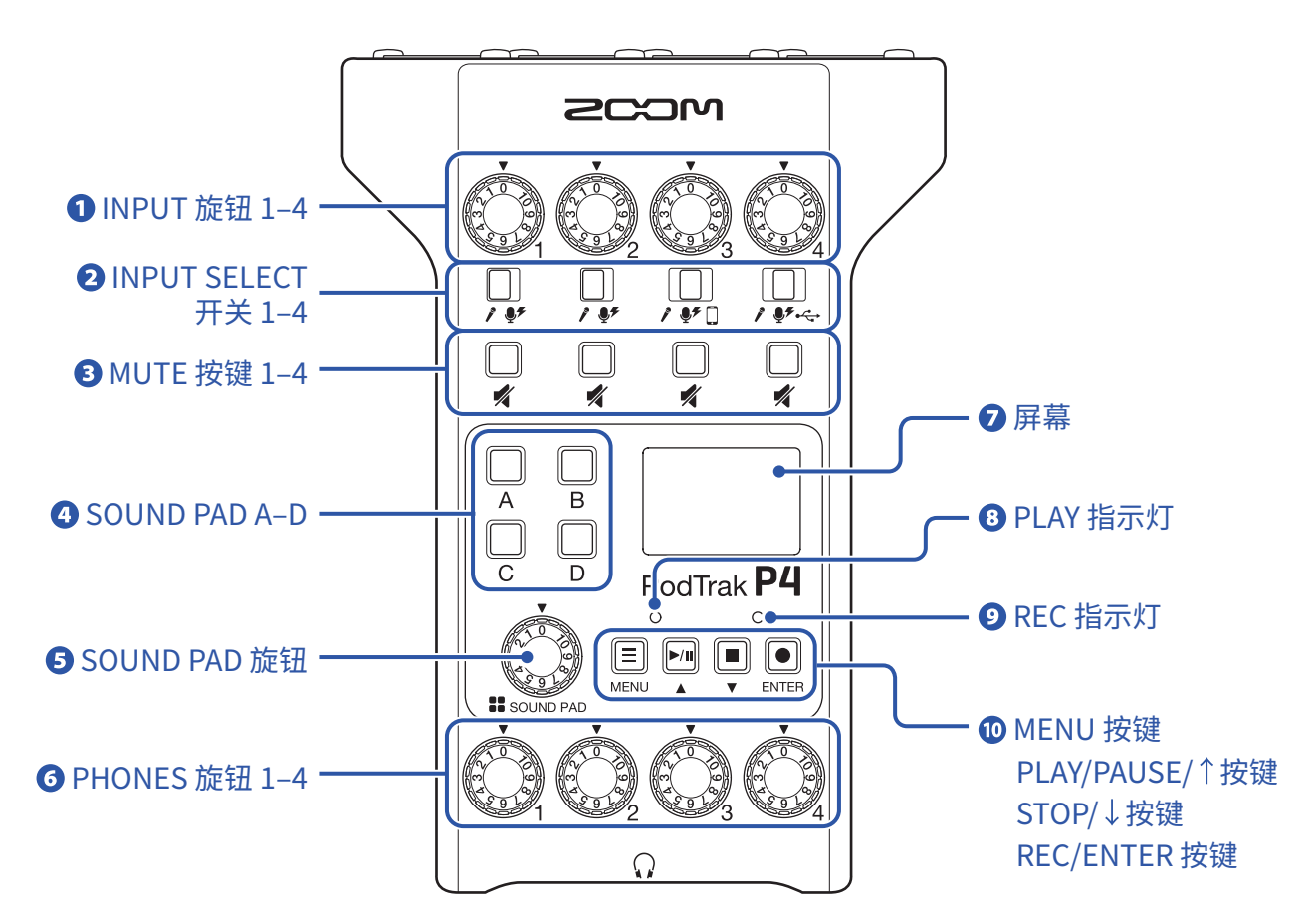

#### **INPUT 旋钮 1–4**

用于调节输入信号的电平。

#### **INPUT SELECT 开关 1–4**

根据所连接的设备进行相应设置。

- ♪ 动圈话筒
- $\bullet$  电容话筒 (支持 +48 V 幻象供电)
- 智能手机等
- •<→ 通过 USB 端口返送经由电脑、智能手机或平板电脑输出的音频信号

#### **MUTE 按键 1–4**

用于静音(亮起)输入信号和取消静音(熄灭)。

#### **A** SOUND PAD A–D

用于播放各按键所指定的音频。

#### **SOUND PAD 旋钮**

用于调节 SOUND PAD 的音量。

#### **PHONES 旋钮 1–4**

用于调节从 PHONES 接口 1–4 所输出的音频信号的音量。

#### **屏幕**

显示录音操作状态及菜单界面信息。

当您使用电池为 P4 供电时,屏幕将在设备未进行任何操作 15 秒后暗淡显示。再次操作设备时,屏幕将恢复正 常显示亮度。

**B PLAY 指示灯** 播放时亮起 ; 播放暂停时闪烁。

#### **2 REC 指示灯**

录音时亮起 ; 录音暂停时闪 烁。

#### **MENU 按键**

用于显示菜单界面及返回上一级界面。

#### **PLAY/PAUSE/ 按键**

用于播放/暂停录音文件。 用于向上移动菜单界面中的光标。

#### **STOP/ 按键**

用于停止录音/播放。 用于向下移动菜单界面中的光标。

#### **REC/ENTER 按键**

用于开启/停止录音。 用于确认菜单界面中的选择操作。

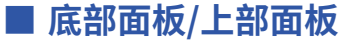

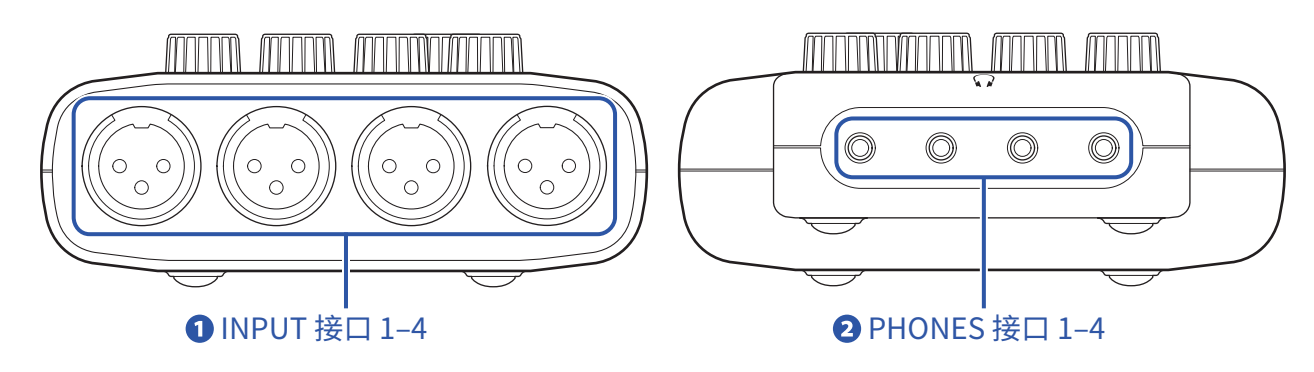

#### **INPUT 接口 1–4**

输入接口均配置有话筒前级放大器。

#### **2 PHONES 接口 1-4**

输出经由 PHONES 旋钮 1–4 调节其音量后的音频信号。

#### **■ 左侧面板/右侧面板**

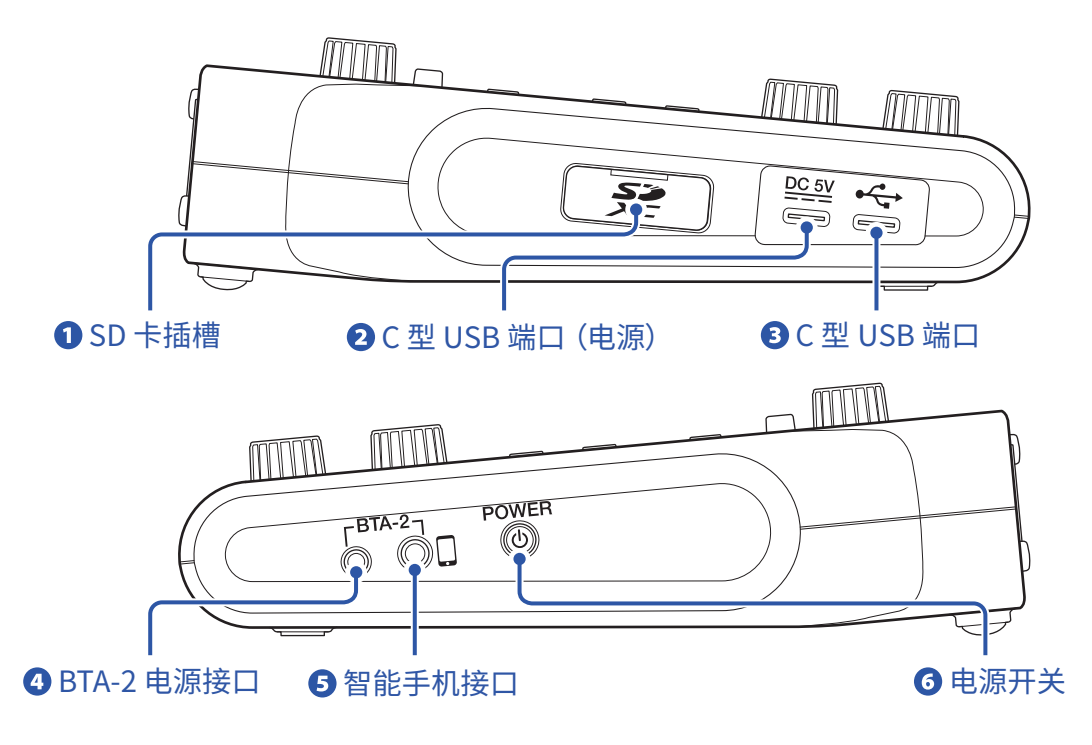

#### **SD 卡插槽**

兼容 SDHC 卡和 SDXC 卡。

SD 卡需经由 P4 进行格式化后方可为其所用。(→ ["格式化](#page-48-1) SD 卡" P. 49)

#### **2 C 型 USB 端口 (电源)**

该 USB 端口用于连接 AC 适配器或充电宝。

#### **B** C 型 USB 端口

该 USB 端口用于连接电脑、智能手机或平板电脑。

#### **BTA-2 电源接口**

当您使用 BTA-2 无线适配器时,请将其连接于此。

#### **6**智能手机接口

手机所播放的音频可通过 TRRS 4 段式插口连接线输入至 P4 的通道 3, 然后与其他通道 (不包含从通道 3 输入 的音频)输入的音频进行混音并同步返送于手机。

#### **电源开关**

用于开启和关闭设备电源。

<span id="page-8-0"></span>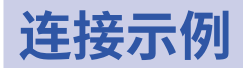

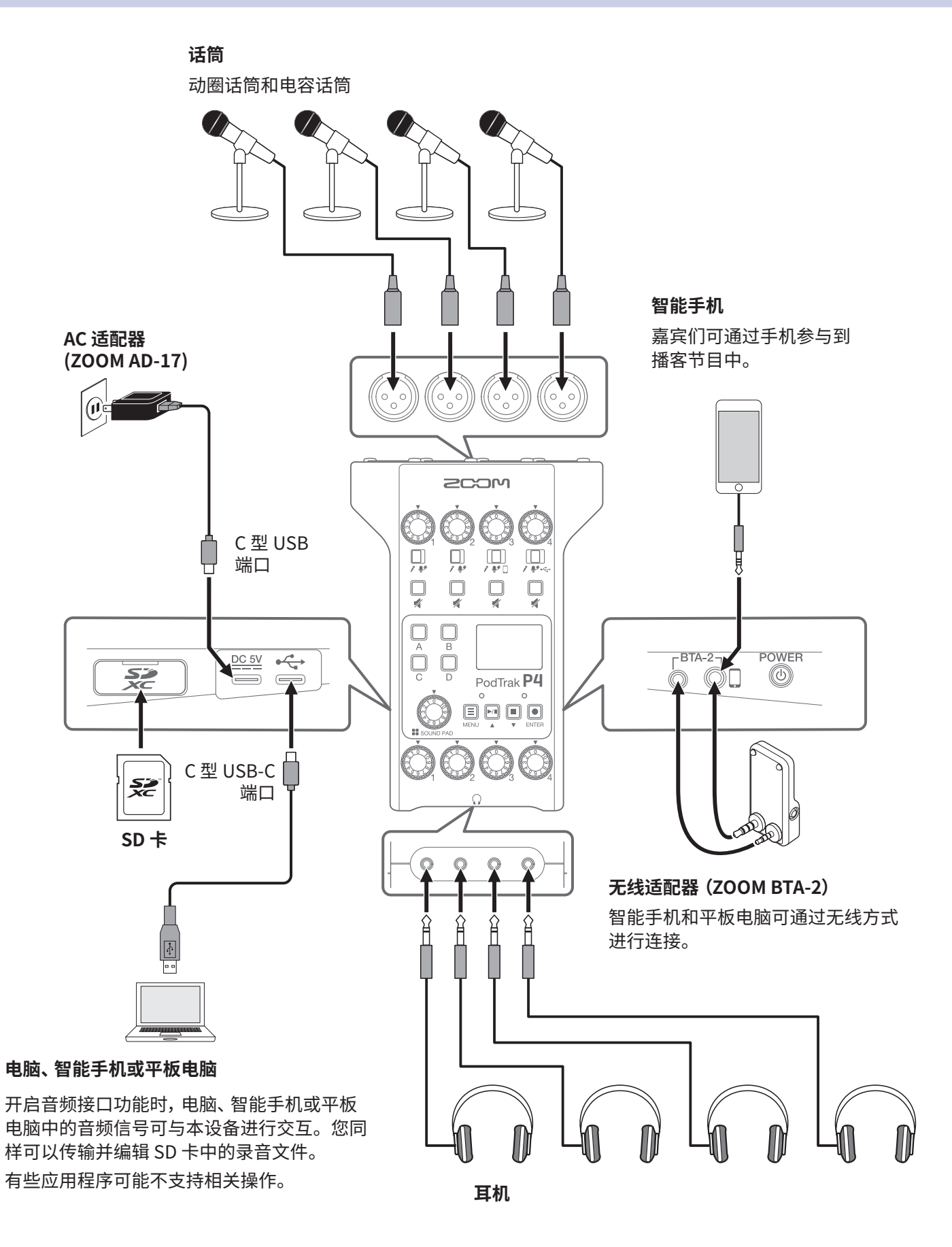

9

# <span id="page-9-0"></span>**应用示例**

# **实景录音**

当 P4 使用电池或充电宝供电时,您可以进行实景录音。储存于 SD 卡中的录音数据可传输至电脑、智能手机或平板 电脑并进行后期编辑和分享。

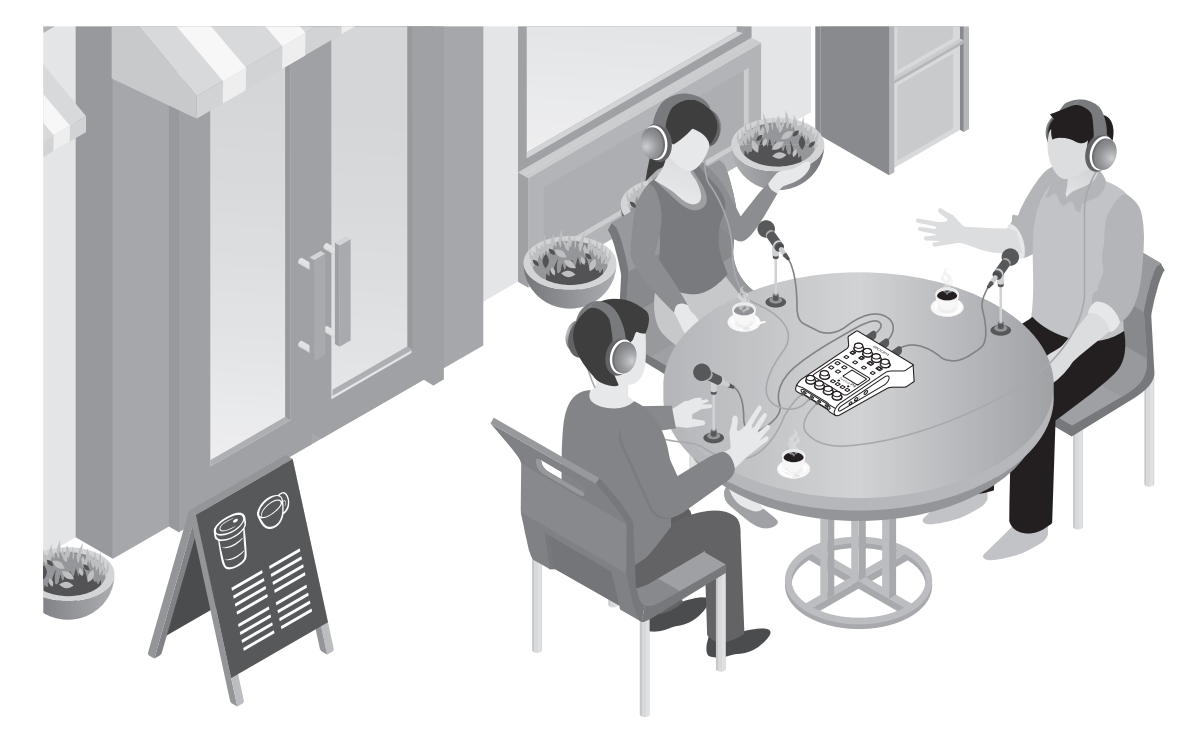

### **直播**

连接 P4 和电脑、智能手机或平板电脑,您可以进行实时音频直播。

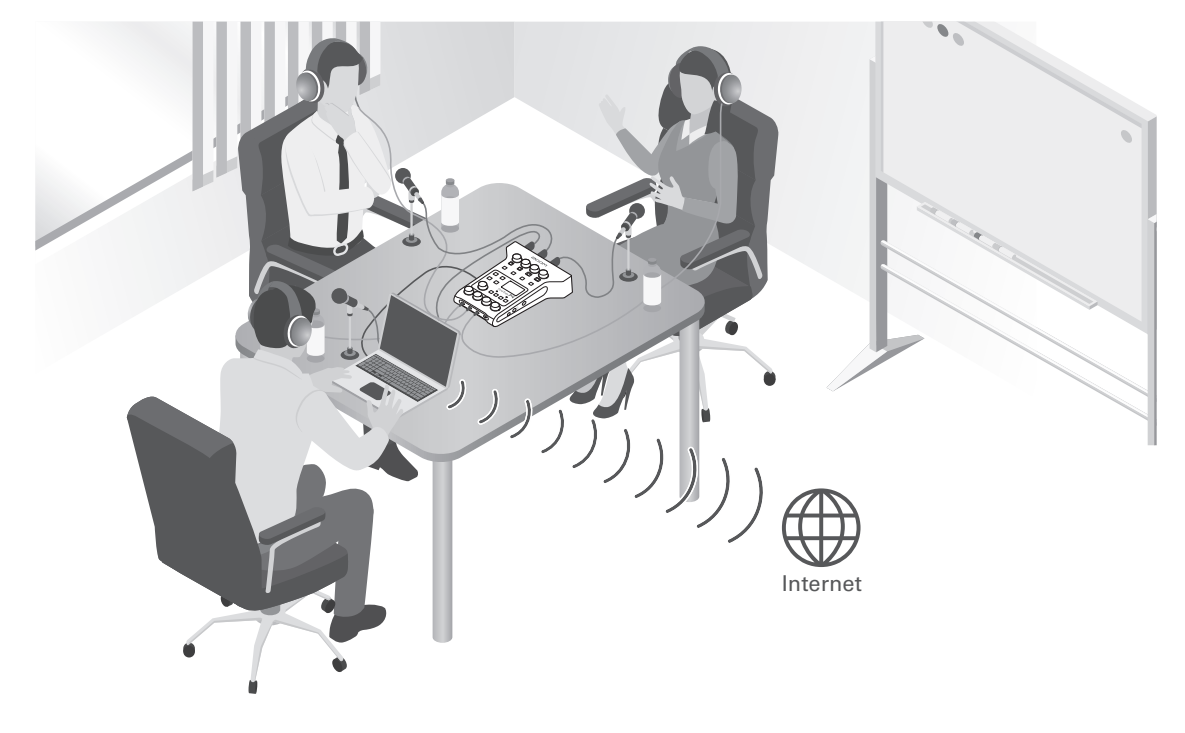

# <span id="page-10-0"></span>**相关术语说明**

#### **音频接口**

经由话筒收音和乐器演奏的音频信号可以通过 P4 输入电脑、智能手机或平板电脑; 同样, 该音频信号同样可以通过 P4 传输至扬声器和耳机。

#### **USB 音频返送**

当您将 P4 作为音频接口时,从电脑、智能手机或平板电脑输出的音频信号可在直播时作为背景音乐而返送。

#### **SOUND PAD 按键**

按下 SOUDND PAD 按键将播放指定于其中的音频文件。您不仅可以在直播中播放开场和结尾音乐,而且可以随时 插播事先已准备好的采访录音。

#### **USB Mix Minus**

当您将 P4 作为音频接口时, 开启 USB Mix Minus, 即混音消除功能, 可以避免远程接入的嘉宾在交谈时所产生的音 频回声。

#### **播客**

播客是通过互联网分享音频文件的网络广播形式。播客制作人可以录制并发表相关节目内容,听众们可以使用智能 手机、电脑等设备进行收听。

#### **动圈话筒**

无需进行幻象供电且适用于各种录音场合的话筒,耐用且不受极端环境影响。

#### **电容话筒**

由于电容话筒的收音灵敏度非常高,因此特别适合高品质音频录音。电容话筒需使用幻象电源。

### <span id="page-11-0"></span>**信号流程图**

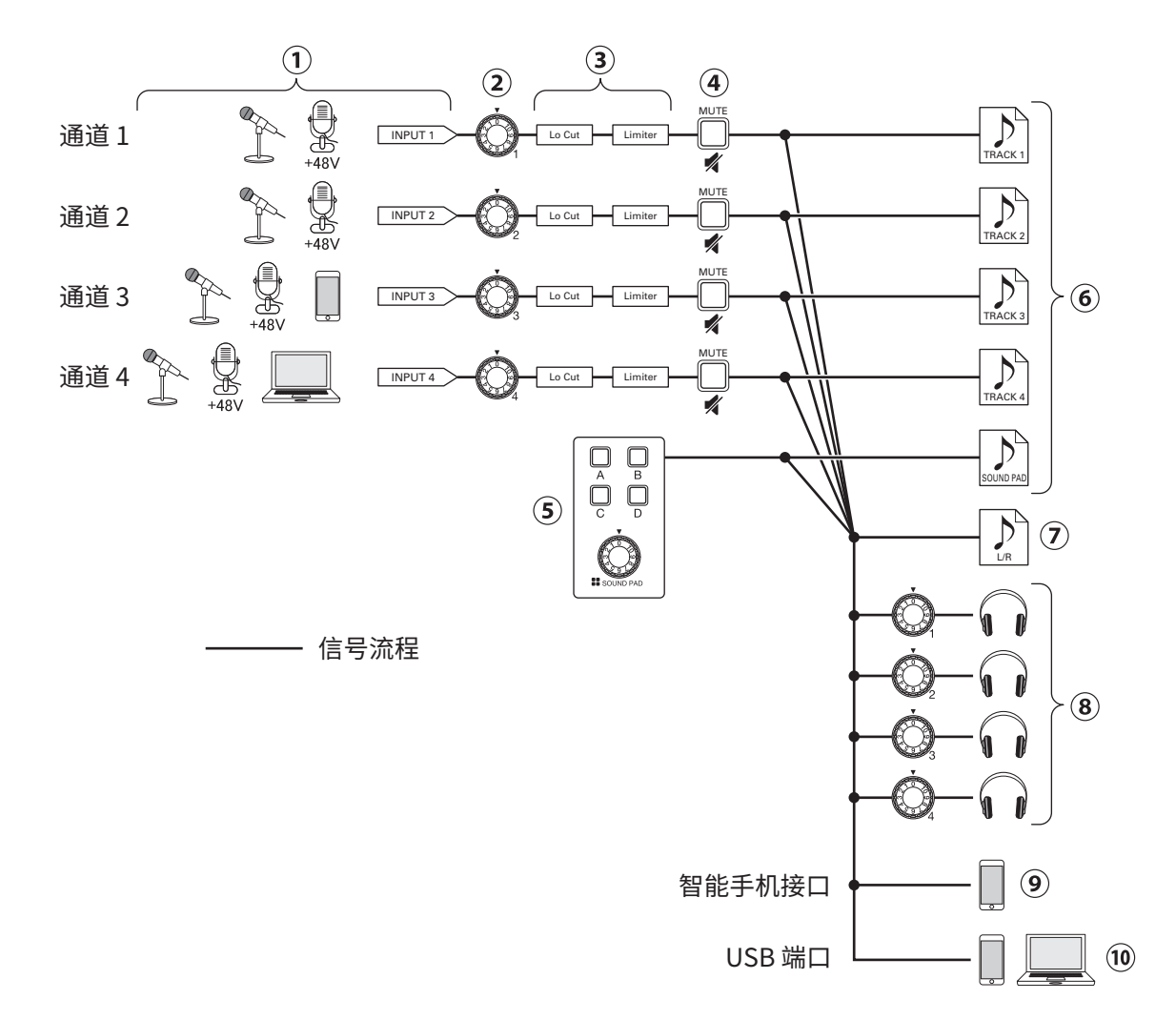

- 输入音频信号。通道 1 和 2 用于输入经由话筒收音的音频信号。通道 3 用于输入经由话筒收音或智能手机的音 频信号。通道 4 用于输入经由话筒收音或 USB 返送的音频信号。
- 调节各通道的输入电平。
- 设置各通道的话筒输入。Lo Cut 用于削减低频,而 Limiter 用于抑制过高的输入电平。Lo Cut 和 Limiter 仅适用 于经由话筒输入的音频信号。
- 静音从通道输入的音频信号或取消其静音状态。如果不想输入某一通道的音频信号,请开启其静音状态。
- 播放指定于 SOUND PAD 的音频文件并调节其音量电平。
- 从各通道输入以及 SOUND PAD 所播放的独立的录音文件。
- 播客录音文件,即将所有通道输入的音频信号和 SOUND PAD 所播放的音频素材缩混为从主通道输出的立体声音 频文件。
- 通过耳机监听播客录音。您可以分别调节其监听音量。
- 所有通道的音频混音将输出至所连接的智能手机。然而,该智能手机所播放的音频将不会进行返送。
- $\widehat{p}$  ) 所有通道的音频混音将输出至连接于 USB 端口的电脑、智能手机或平板电脑。当您将 USB Mix Minus ( $\rightarrow$  P. [40\)](#page-39-1) 设置为 On 时,从通道 4(USB 音频返送)输入的音频信号将不会输出。

<span id="page-12-1"></span><span id="page-12-0"></span>**主界面预览**

当您开启 P4 电源,屏幕将显示主界面。

您可以在主界面浏览 P4 的各项信息,包括录音状态和输入电平。

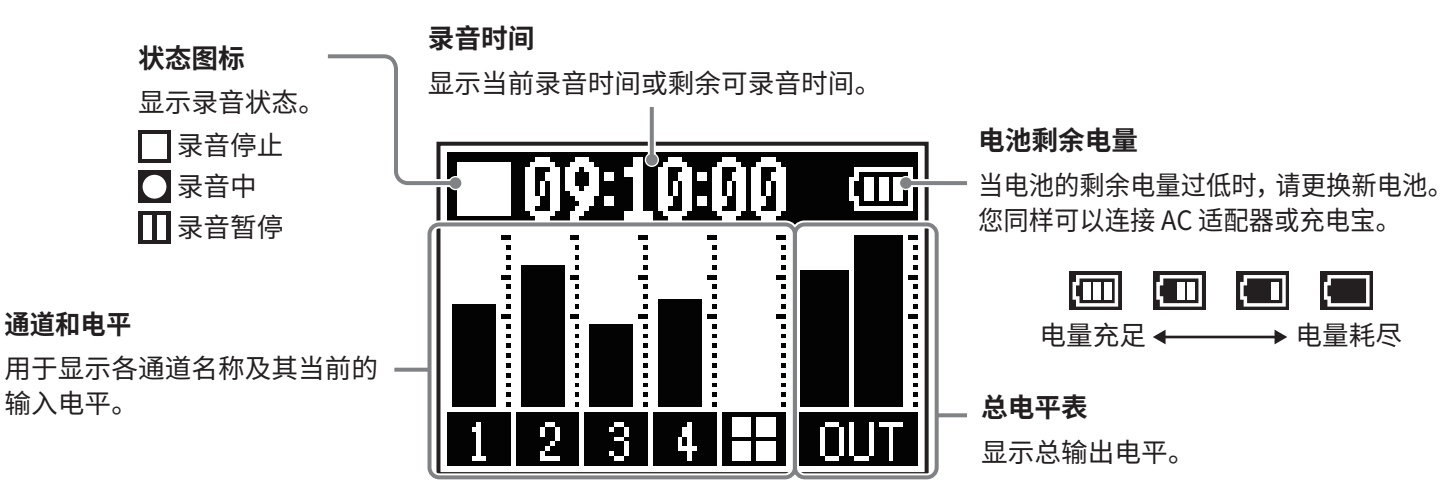

### **菜单界面的基本操作**

您可以在菜单界面进行录音及 SOUND PAD 按键等相关设置。

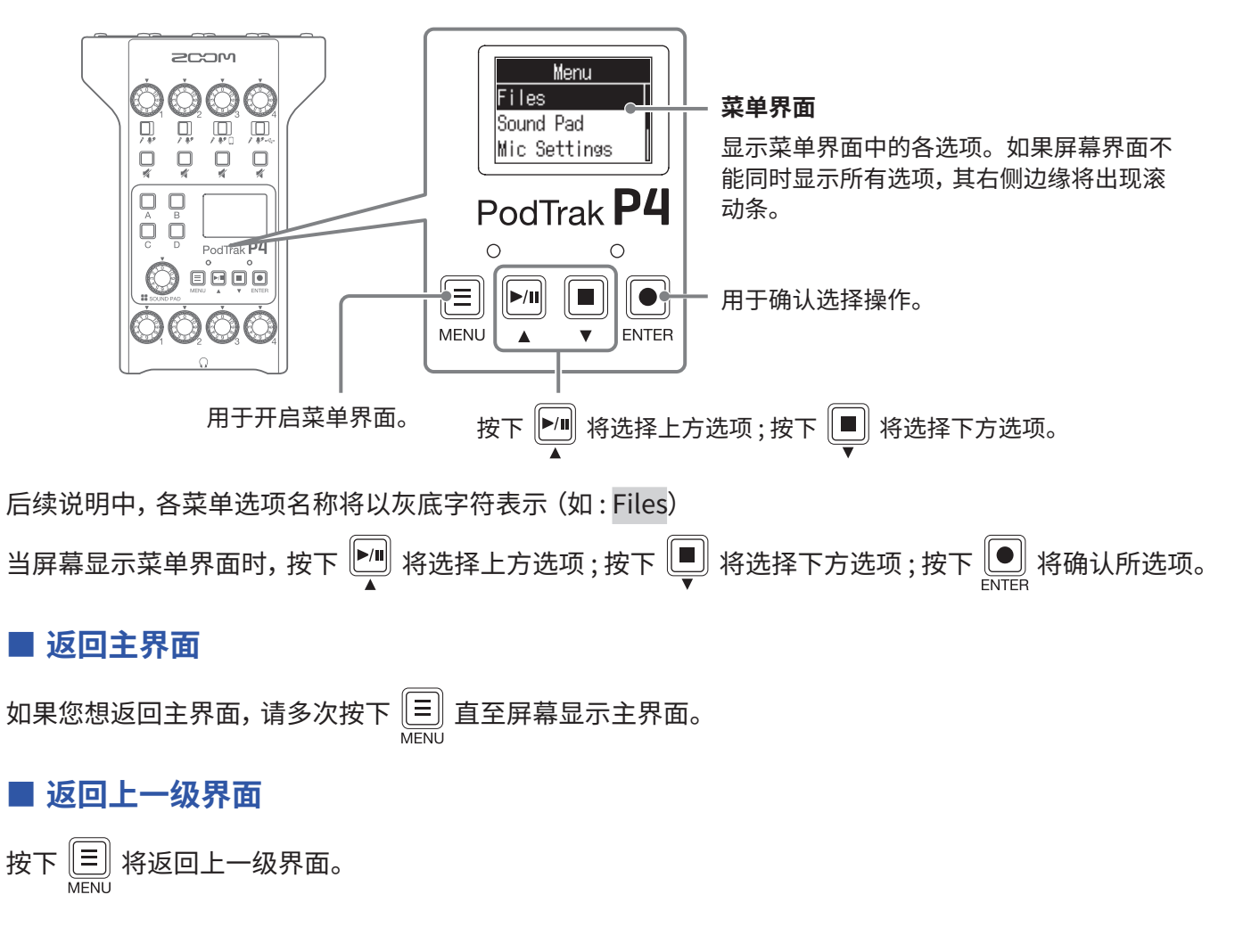

<span id="page-13-0"></span>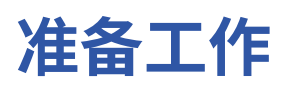

# **装入 SD 卡**

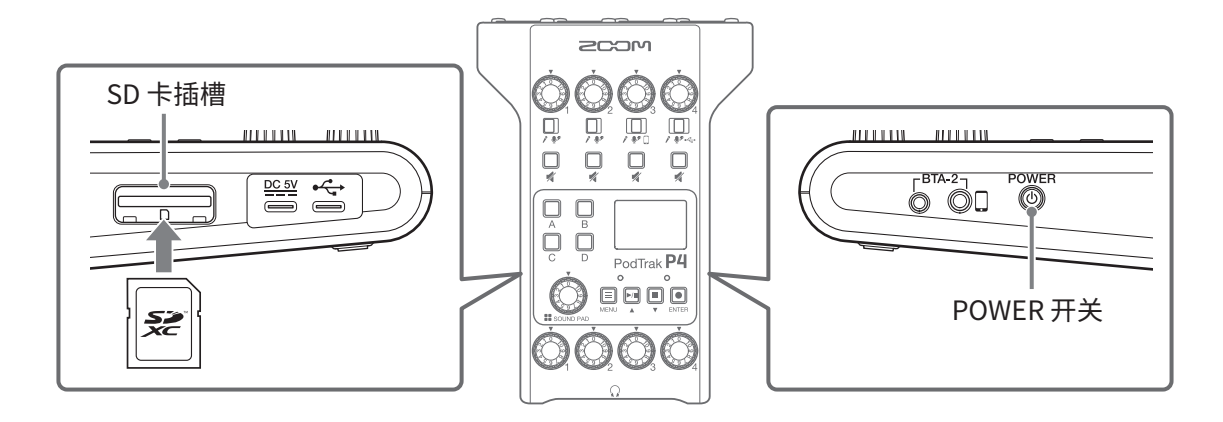

**1.** 请关闭设备电源,然后打开 SD 卡插槽护盖并装入 SD 卡。 如果您想取出 SD 卡,请向内推入并使其稍稍弹出,然后便可取出。

#### **注意**

- • 设备兼容 SDHC 卡和 SDXC 卡。
- 装入 SD 卡前请先解锁其写保护。
- • 设备电源开启时装入或取出 SD 卡将导致其数据丢失。
- 装入 SD 卡时, 请确认其正面朝上。
- 设备未装入 SD 卡时, 录音和播放操作不能执行。
- 市售或使用电脑进行格式化的 SD 卡需经由 P4 格式化后才能为其所用 ( → ["格式化](#page-48-1) SD 卡" P. 49)。

<span id="page-14-1"></span><span id="page-14-0"></span>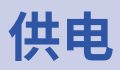

### **装入电池**

P4 可使用电池进行供电。请打开设备底部面板的电池仓护盖并装入 2 节 5 号电池。

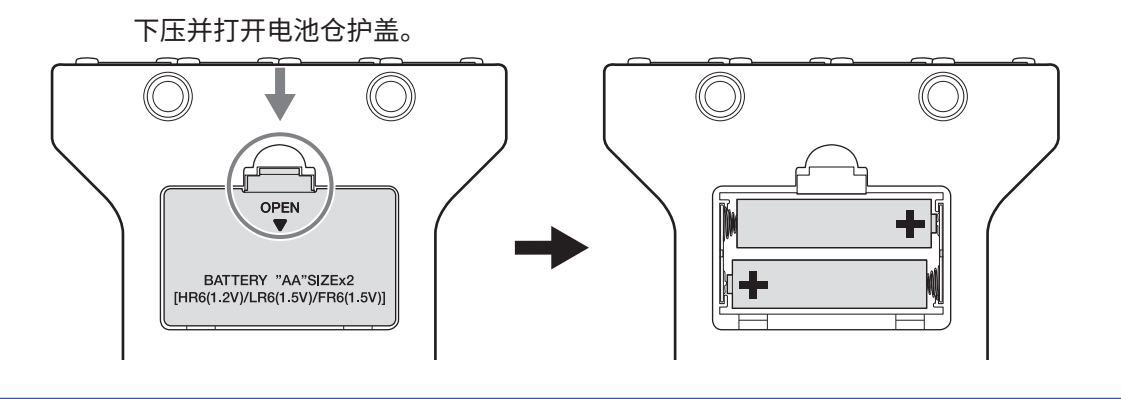

#### **注意**

- 请务必每次使用同一种类型的电池 (碱性电池、镍氢电池或锂电池)。
- 为了准确显示电池的剩余电量, 请正确设置所使用电池的类型。(  $\rightarrow$  "设置所使用的电池类型" P. 42)
- 您可以在主界面查看电池的剩余电量。( $\rightarrow$  P. [13](#page-12-1))。

### **其他供电方式**

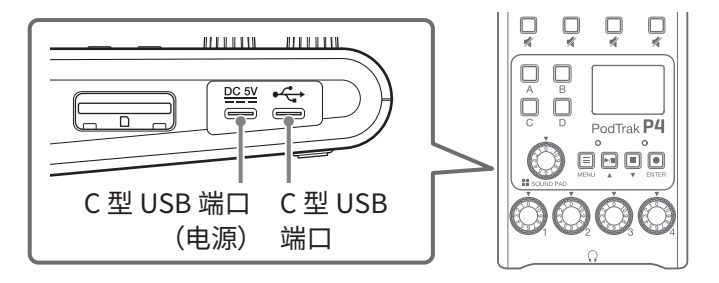

#### ■ 使用 C 型 USB 端口 (电源)

请将专用的 AC 适配器(AD-17)或充电宝连接至 C 型 USB 端口(电源)。

#### ■ 使用 C 型 USB 端口

当您将电脑连接于 C 型 USB 端口,P4 可通过 USB 总线进行供电。

#### **注意**

- 当您在开启设备电源前连接其 USB 端口和电脑, P4 将通过 USB 总线供电。
- 如果您在开启设备电源后断开并重新连接 USB 数据线和 C 型 USB 端口,即使两者仍处于连接状态,P4 只有在 重新启动后才能通过 USB 总线供电。
- 取决于连接至 USB 端口的智能手机或平板电脑的类型,P4 的电源可能无法开启。此时, 请将 AC 适配器或充电 宝连接于设备的 USB 端口或使用电池为其供电。

# <span id="page-15-1"></span><span id="page-15-0"></span>**开启电源**

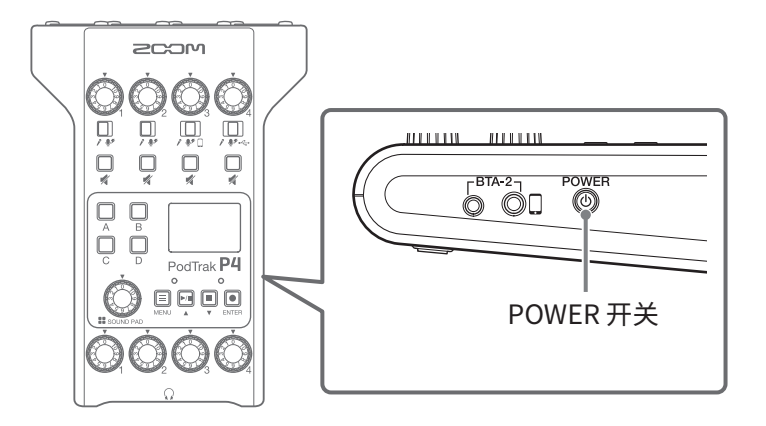

**1.** 请长按 直至屏幕显示"ZOOM"标识。

设备电源开启并显示主界面。

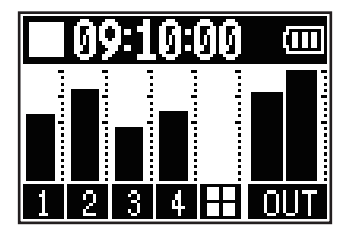

当您购买本设备并首次开机或在 P4 恢复出厂默认设置后再次开机时,屏幕将显示 Set Date/Time 设置界面, 请设置日期和时间。(→ ["设置日期和时间\(首次开机\)"P.](#page-16-1) 17)

#### **注意**

设备将在未进行操作 10 小时后自动关机。如果您想使设备始终处于开启状态, 请关闭自动关机功能。(→ ["设置](#page-43-1) [自动关机功能"P.](#page-43-1) 44)

### **关闭电源**

**1.** 请长按 直至屏幕显示"Goodbye! See You!"标识。

#### **注意**

当您关闭设备电源,P4 的当前设置将自动进行储存。

#### **提示**

开启电源后,设备将返回最近一次关机时的界面状态。

# <span id="page-16-1"></span><span id="page-16-0"></span>**设置日期和时间 (首次开机)**

当您购买本设备并首次开机时,屏幕将显示 Set Date/Time 设置界面,请设置日期和时间。 日期和时间储存于录音文件中,录音时的日期和时间将应用于文件名。正确的设置日期和时间便于您查找以日期和 时间作为文件名的录音文件。

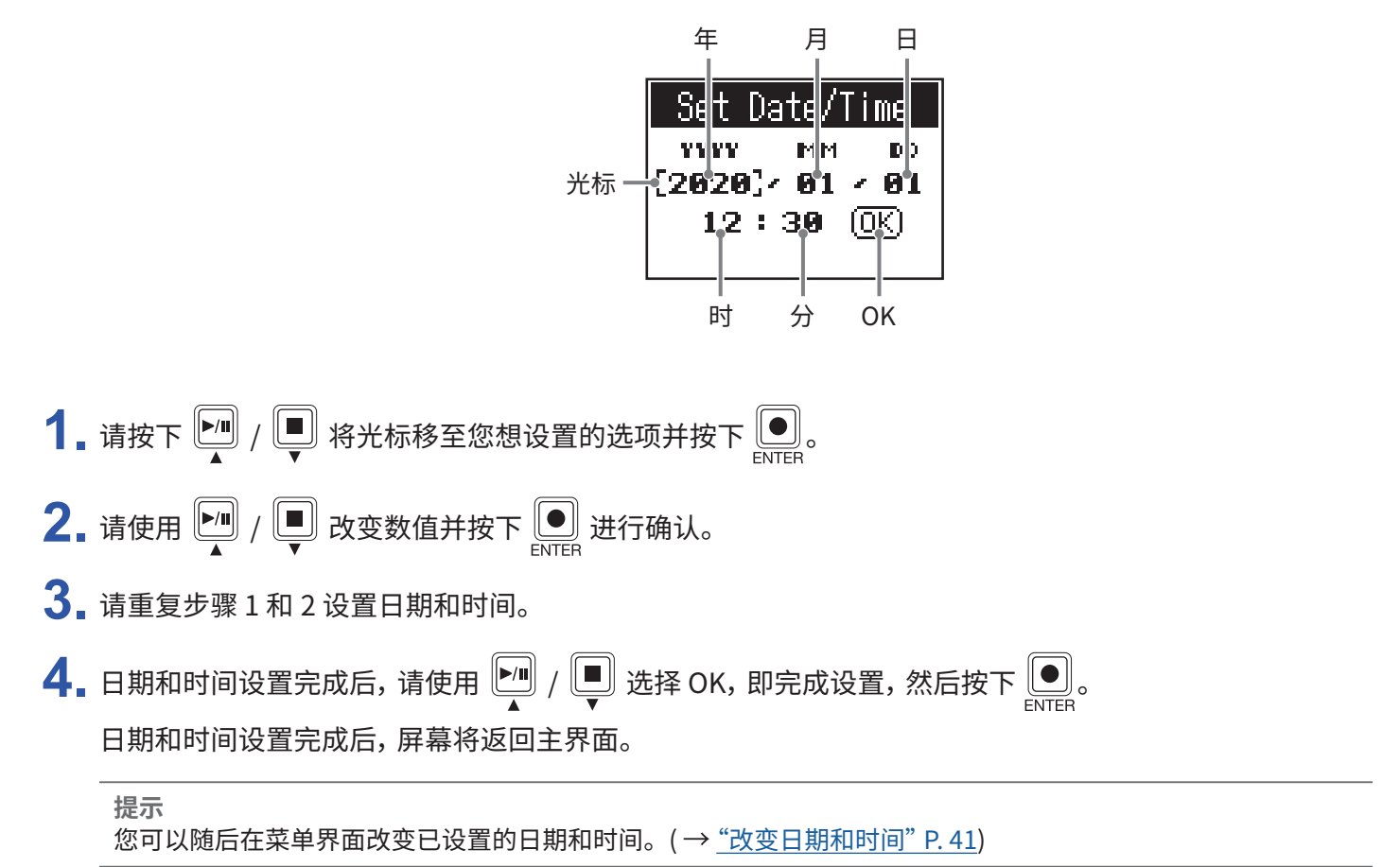

# <span id="page-17-0"></span>**设备连接**

# <span id="page-17-1"></span>**连接话筒**

连接话筒后可进行收音。您可以连接 4 架话筒。

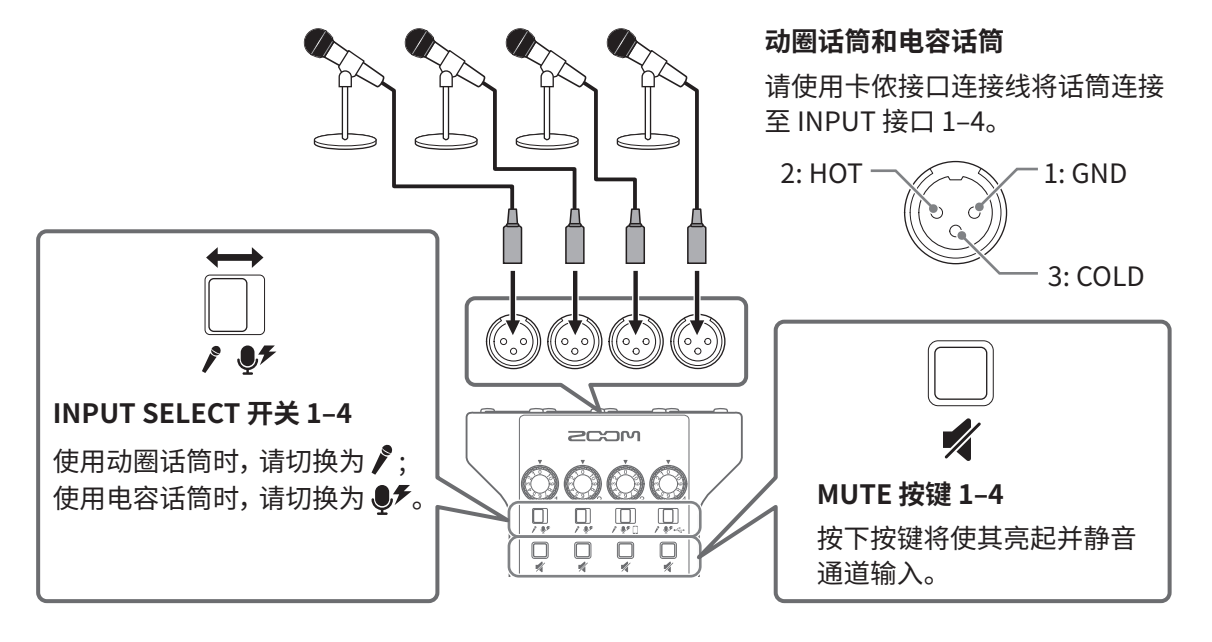

#### **注意**

• 当您将 INPUT SELECT 开关切换为  $\clubsuit\hspace{-0.1cm}\blacktriangleright\hspace{-0.1cm}\blacktriangleright\hspace{-0.1cm}\mathbb{S}$  时,所对应的输入通道将开启 +48 V 幻象电源。如果连接不需进行幻象供 电的设备,请不要将 INPUT SELECT 开关切换为  $\clubsuit$ , 否则, 所连接的设备可能产生故障和损坏。

• 录音过程中切换 INPUT SELECT 开关不会改变当前的幻象电源设置, 而该设置将在录音结束后进行改变。

<span id="page-18-1"></span><span id="page-18-0"></span>**连接耳机**

连接耳机后可进行监听。PHONES 1–4 接口将输出主通道的音频信号。 您可以连接 4 副耳机。

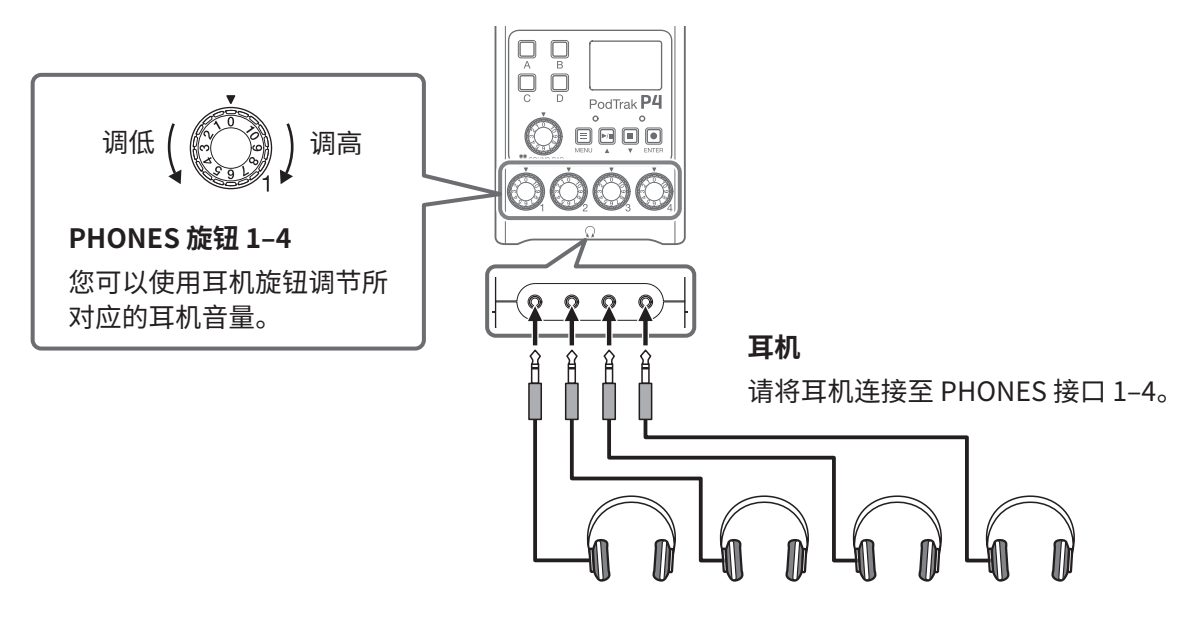

# <span id="page-19-0"></span>**连接智能手机**

连接智能手机后,请您可以执行以下操作 :

•播客过程中,从手机接入的嘉宾语音可经由通道 3 输入。通过手机输入的语音信号可以使用 TRRS 4 段式插口连 接线进行信号同步返送。由于输出信号不包含通道 3 的音频,因此参与互动的嘉宾们不会听到自己的语音回声。 • 智能手机所播放的音乐可从通道 3 输入。

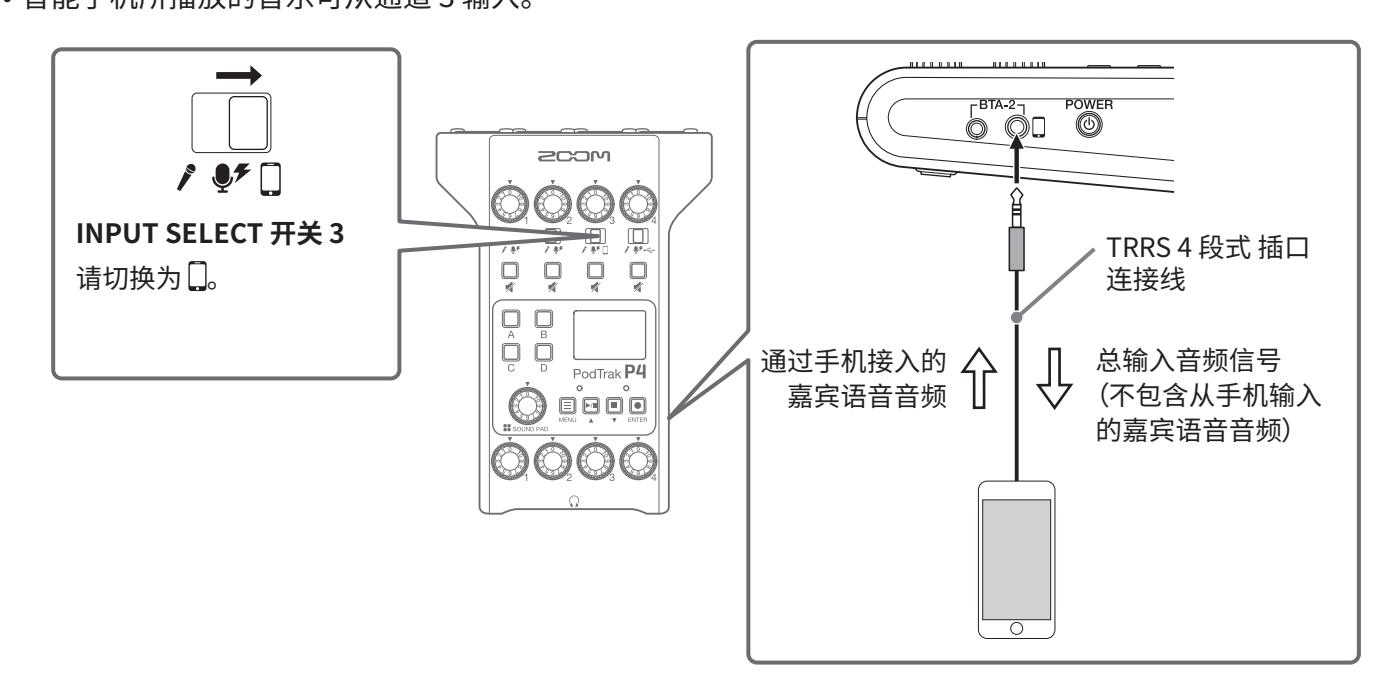

**TRRS 4 段式插口**

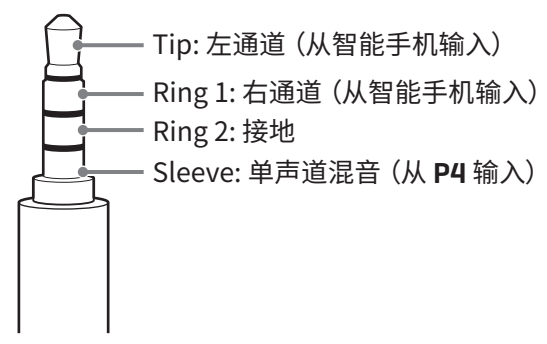

# <span id="page-20-0"></span>**连接 BTA-2 (专属无线适配器)**

连接 BTA-2 后,音频信号可通过蓝牙连接方式输入智能手机接口。

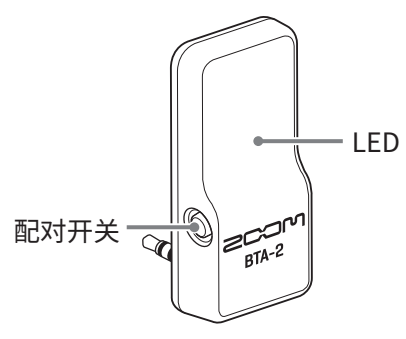

### **连接**

首次连接时请务必进行设备配对。

**1.** 请关闭 P4 电源并将 BTA-2 连接至其智能手机接口和 BTA-2 电源接口。

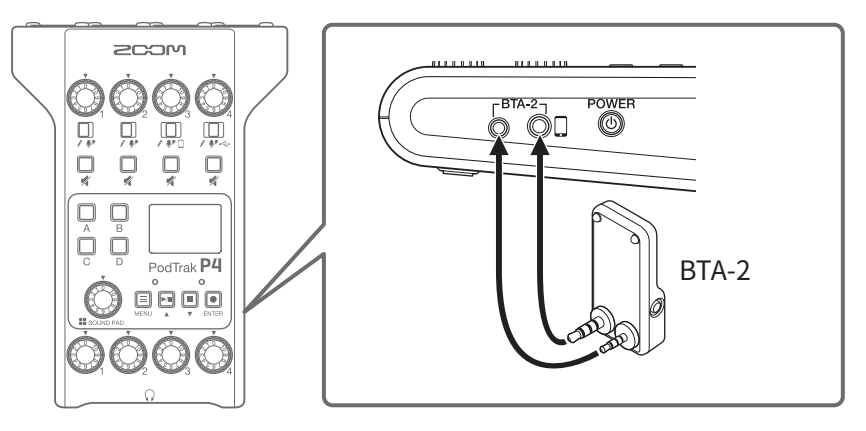

- 2. 请开启 P4 的电源 (→ "开启电源" P. 16)。 BTA-2 的 LED 指示灯将在接受供电后亮起白色。 此时,已配对的智能手机将自动进行连接。
- **3.** 请按住 BTA-2 的配对开关,直至其 LED 指示灯闪烁白色。 BTA-2 将进入连接准备状态。
- **4.** 请通过智能手机界面执行连接操作。 连接成功后,LED 指示灯将亮起蓝色。

```
注意
当您使用 BTA-2 连接智能手机时,请将 INPUT SELECT 开关 3 切换为\Box。
```
# **断开连接**

- **1.** 请通过智能手机界面执行断开操作。 设备将断开连接。
- **2.** 当您拔下 BTA-2 时,请关闭 P4 的电源。

# <span id="page-21-1"></span><span id="page-21-0"></span>**通过 USB 连接电脑、 智能手机或平板电脑**

通过 C 型 USB 接口数据线连接电脑、智能手机或平板电脑后,您可以执行以下操作 :

- 开启音频接口功能 ( → P. [38\)](#page-37-1) 时,由电脑、智能手机或平板电脑播放的音乐、语音采访和其他音频数据可输入至 通道 4。输入至 P4 的音频以及通过触发 SOUND PAD 按键所播放的素材同样可以在直播中输出。
- 储存于 SD 卡中的录音文件可传输至电脑并进行编辑。( → "将文件传输至电脑、智能手机或平板电脑" P. 31)

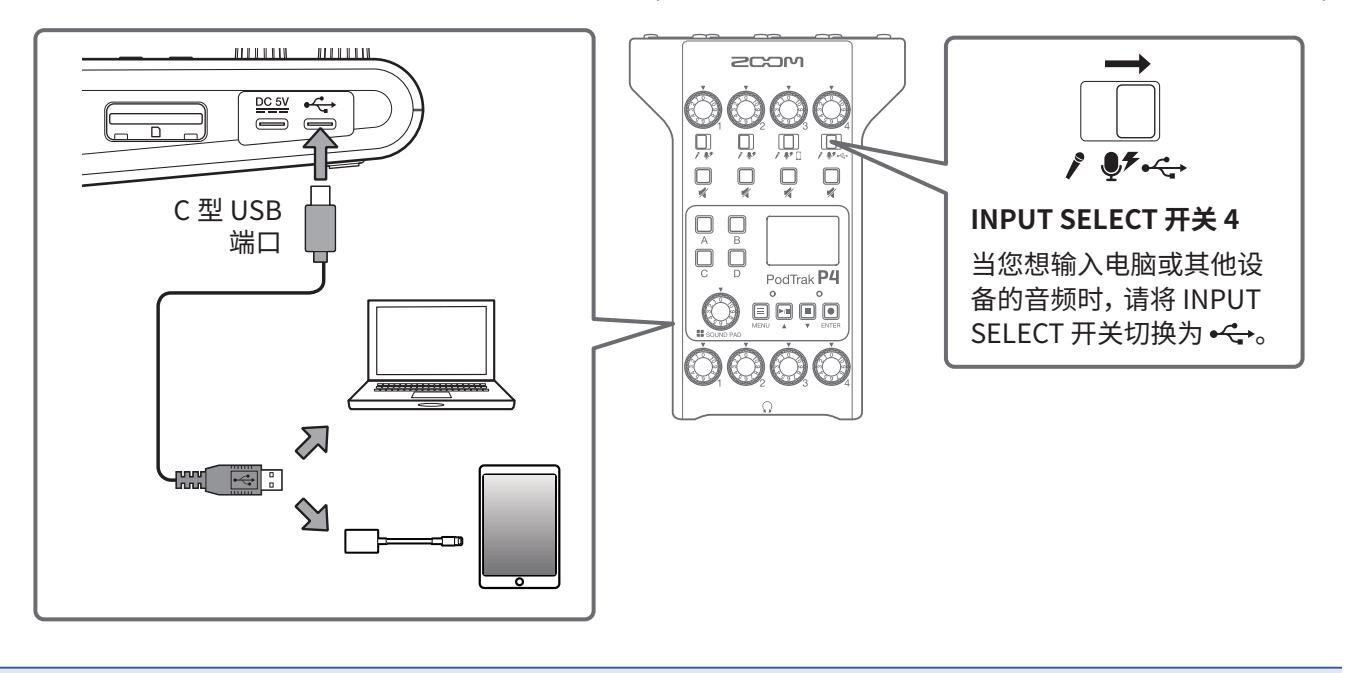

#### **注意**

请使用闪电转 USB 相机转换器(或闪电转 USB 3 相机转换器)连接 iOS/iPadOS 设备。

<span id="page-22-0"></span>**录音**

# <span id="page-22-1"></span>**调节输入电平**

为了避免经由话筒输入的录音信号产生失真或音量过低,请调节其输入电平。

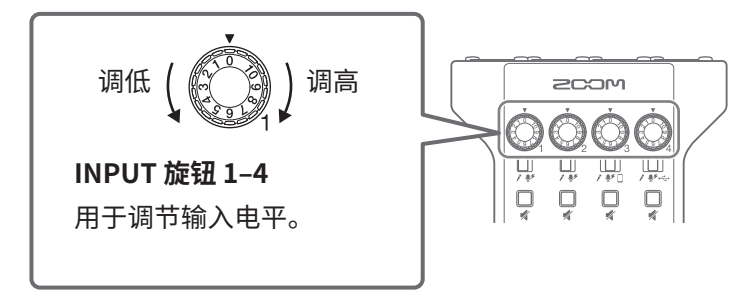

输入电平将显示于屏幕界面中。调节各通道的混音平衡时,请将其电平范围调节至 –12 dBFS 与 –6 dBFS 之间。

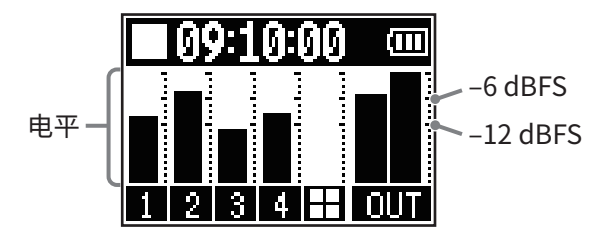

**提示**

• 说话时靠近话筒,音量电平将会提升 ; 反之,则减弱。因此,请在实际录音过程中使说话者和话筒的距离保持在 与调节输入电平时相同的距离。(话筒与说话者之间的标准距离为 10 – 20 cm。)

• 当您输入智能手机所播放的音频或 USB 音频返送信号 (INPUT SELECT 开关设置为 $\bigcup$  或 •<-->), 所输入音频信号 将以立体声进行录音并同时显示立体声电平表。

# <span id="page-23-0"></span>**话筒设置 (Mic Settings)**

您可以为各输入通道开启/关闭 Lo Cut 和 Limiter 功能。 两项功能的默认设置为开启状态。

- 1. 请按下 3. 屏幕显示菜单界面。
- 2. 请使用 <sup>[4]</sup> / 选择 Mic Settings 并按下 <sub>SNTER</sub>

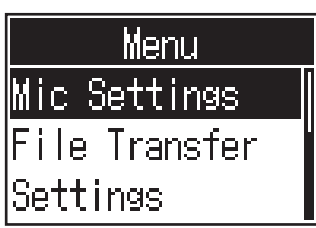

3. 请使用 <sup>10</sup>/ 5 选择所需设置并按下 ...

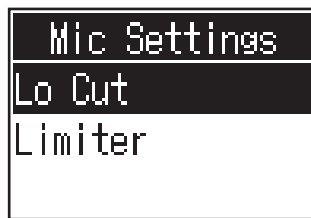

- Lo Cut: 通过削减低频从而抑制空调声响、风声、人声爆破音等其他环境噪音。
- • Limiter: 通过减弱过高输入电平从而避免音色产生失真。

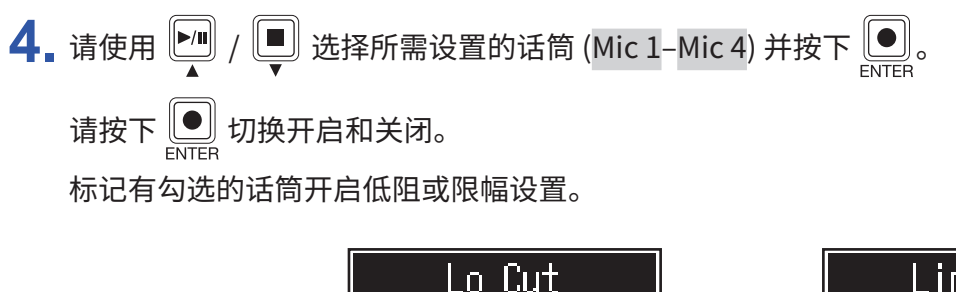

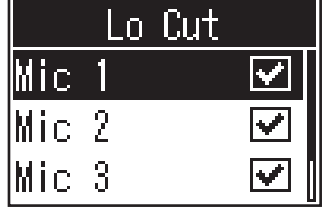

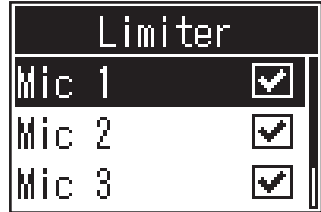

<span id="page-24-0"></span>**录音**

从各通道输入的音频信号、SOUND PAD 按键所播放的音频素材 (立体声) 以及总通道的 (立体声) 输出都可以作为 独立文件进行录音并储存至 SD 卡。

录音过程中/录音暂停时 : 已录音时间

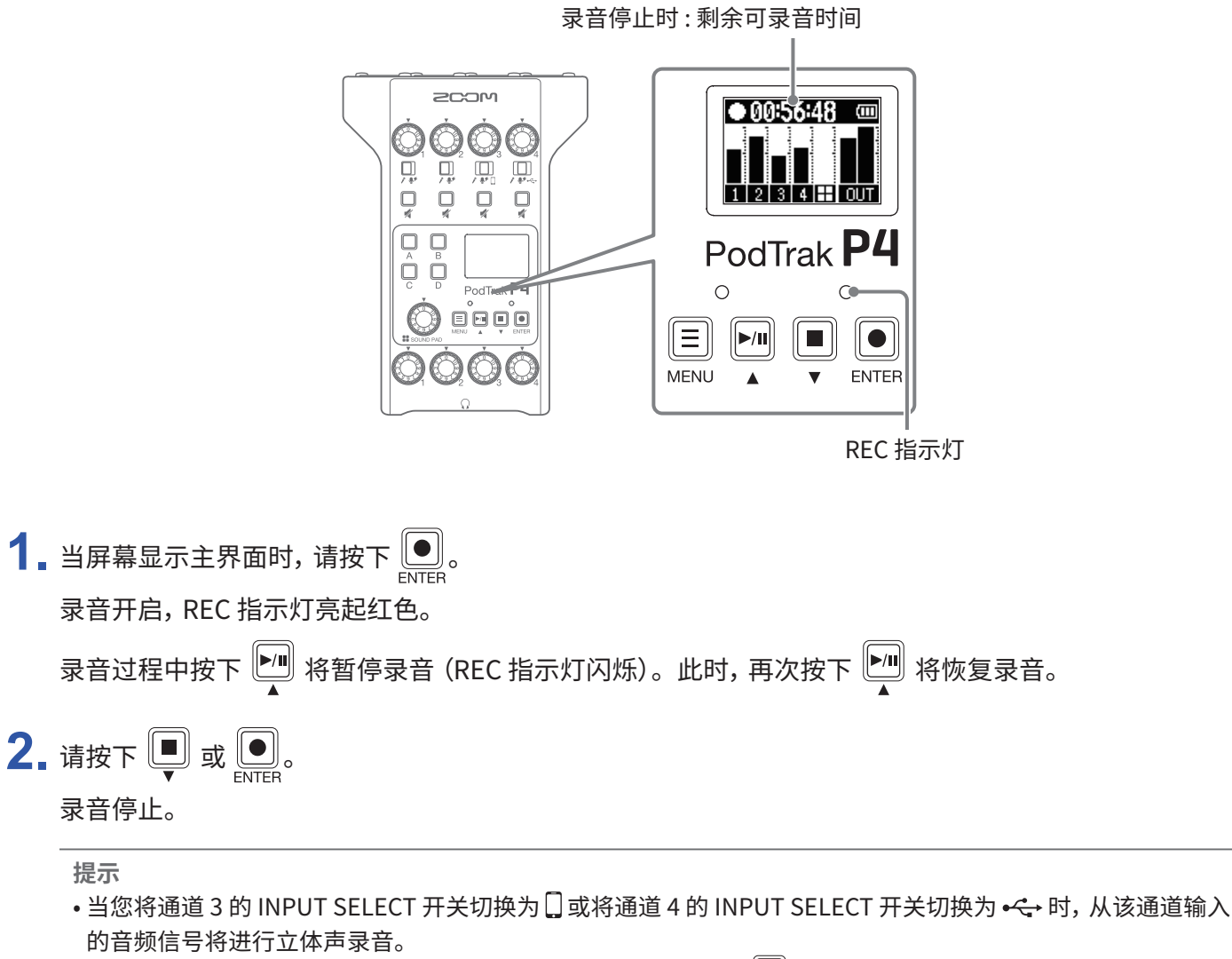

- $\bullet$  如果您不想进行通道录音或临时关闭通道输入,请按下该音轨的  $\overline{\bigcup\limits_{\longrightarrow}}$ ,即使其静音。
- 录音文件将以开启录音时的日期和时间进行命名。
- 关于录音文件存储位置的详细信息, 请参阅 "P4 的文件夹和文件结构" P. 32。

<span id="page-25-0"></span>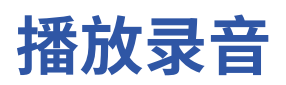

# **播放录音**

您可以播放录音文件。

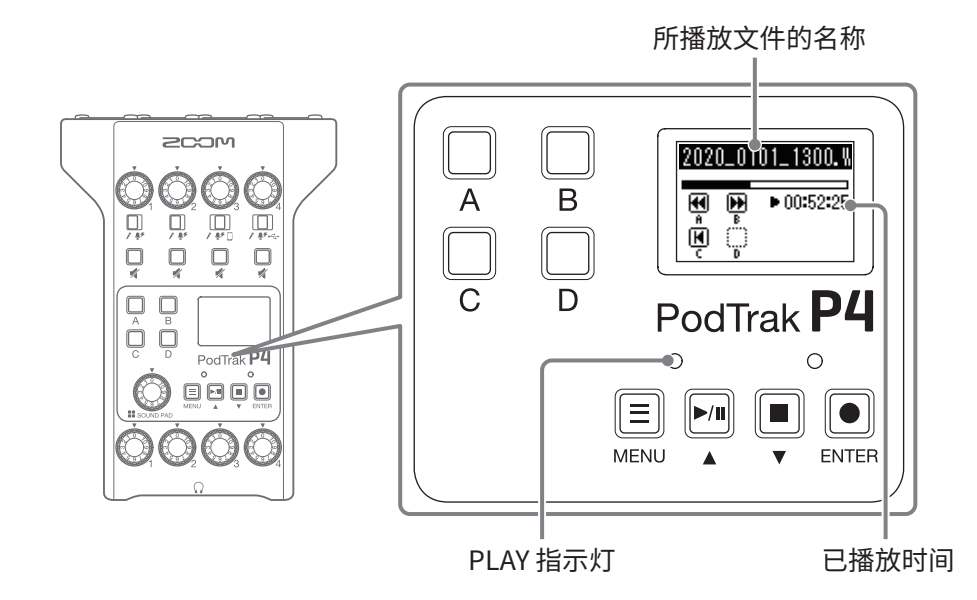

1. 当屏幕显示主界面时, 请按下

最近一次录音的文件将开始播放,屏幕显示播放界面,PLAY 指示灯亮起绿色。

**提示**

关于选择并播放录音文件的详细信息,请参阅["选择文件并播放"P.](#page-26-1) 27。

# <span id="page-25-1"></span>**播放过程中的相关操作**

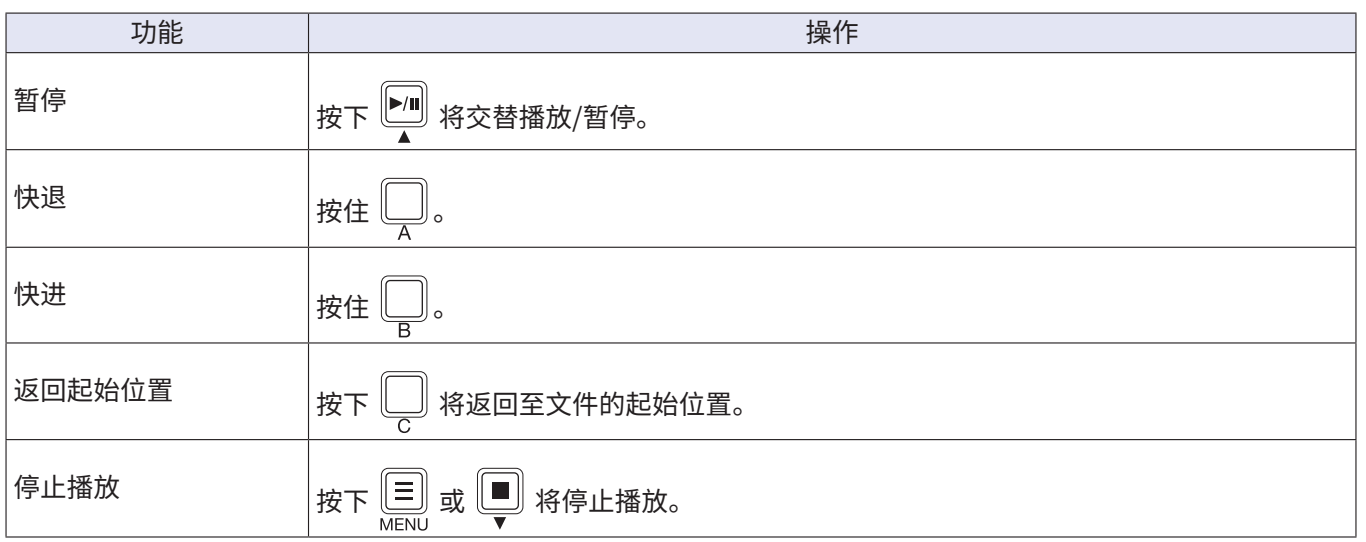

# <span id="page-26-1"></span><span id="page-26-0"></span>**选择文件并播放**

您可以选择并播放 P4 的录音文件或 SD 卡中的文件。

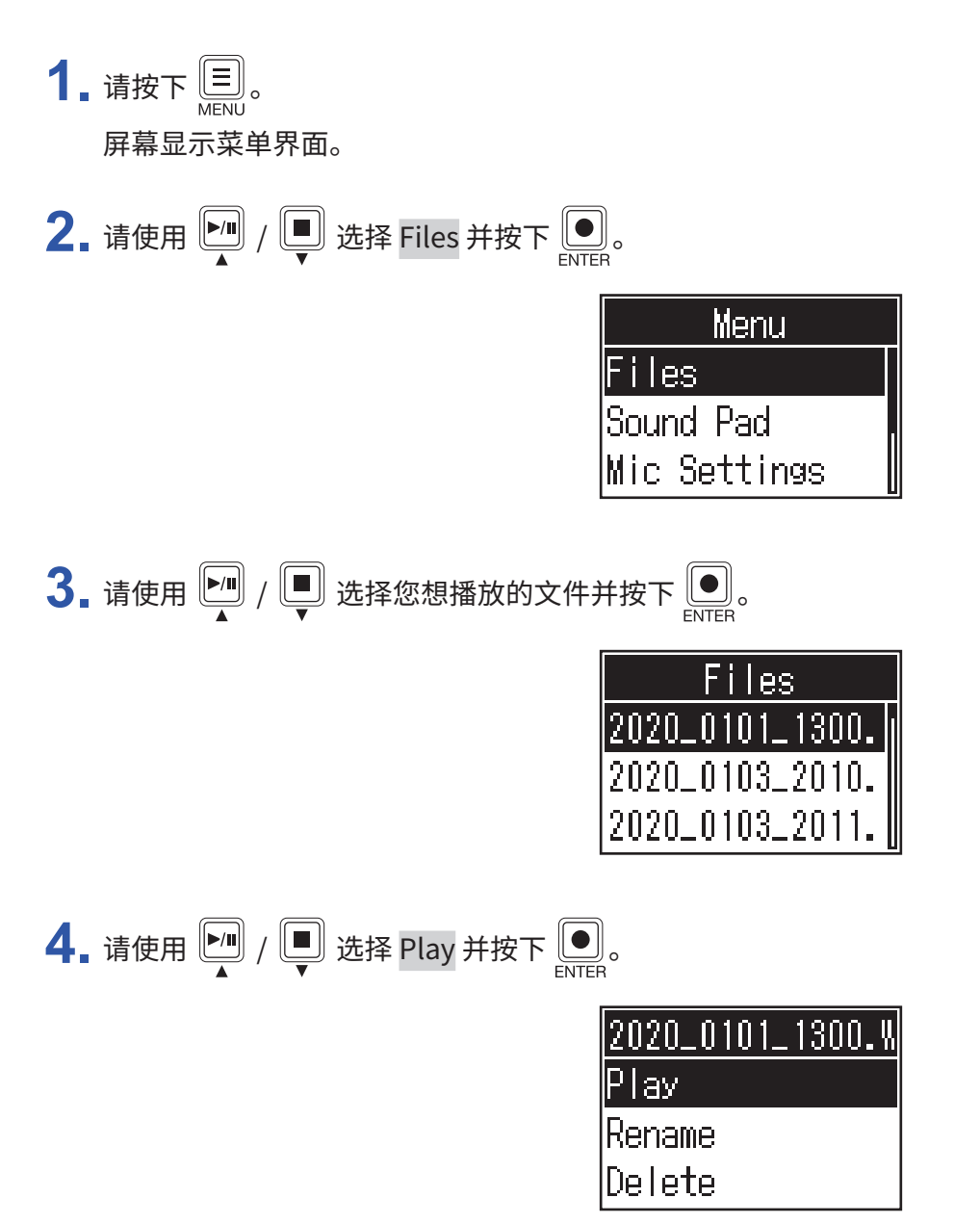

屏幕显示播放界面,所选文件开始播放。

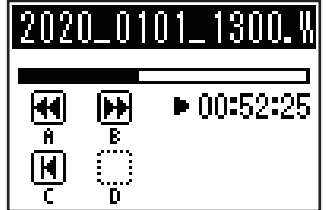

播放过程中,PLAY 指示灯将亮起绿色。

关于播放过程中的相关操作,请参阅["播放过程中的相关操作"P.](#page-25-1) 26。

### <span id="page-27-0"></span>**选择** P4 **不支持的文件类型**

如果您在文件界面选择的文件并非 P4 所支持的类型,屏幕将显示以下信息。

#### **■ 所选文件格式不能播放**

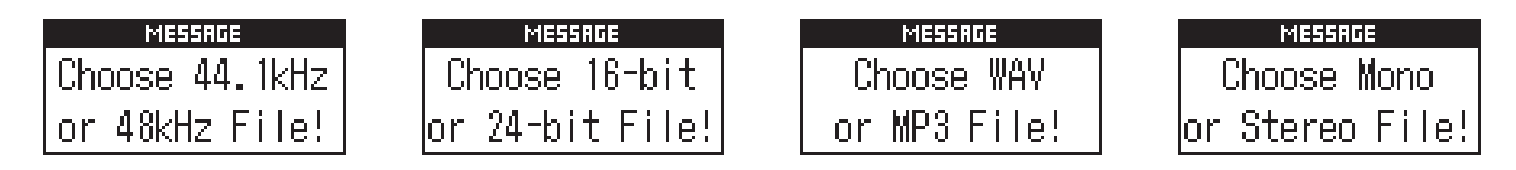

如果屏幕显示以上信息,所选文件不能通过 P4 进行播放。请选择其他文件。

#### **■ 所选文件格式可以转换**

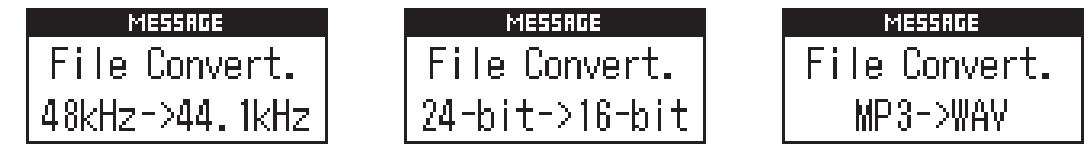

如果屏幕显示以上信息,所选文件可以通过 P4 进行格式转换后播放。请选择 Execute 执行转换操作。格式转换后 的文件将显示于文件界面中。

# <span id="page-28-1"></span><span id="page-28-0"></span>**改变录音文件的名称**

您可以改变 P4 录音文件的名称。

1. 请按下 <u>国</u>。 屏幕显示菜单界面。

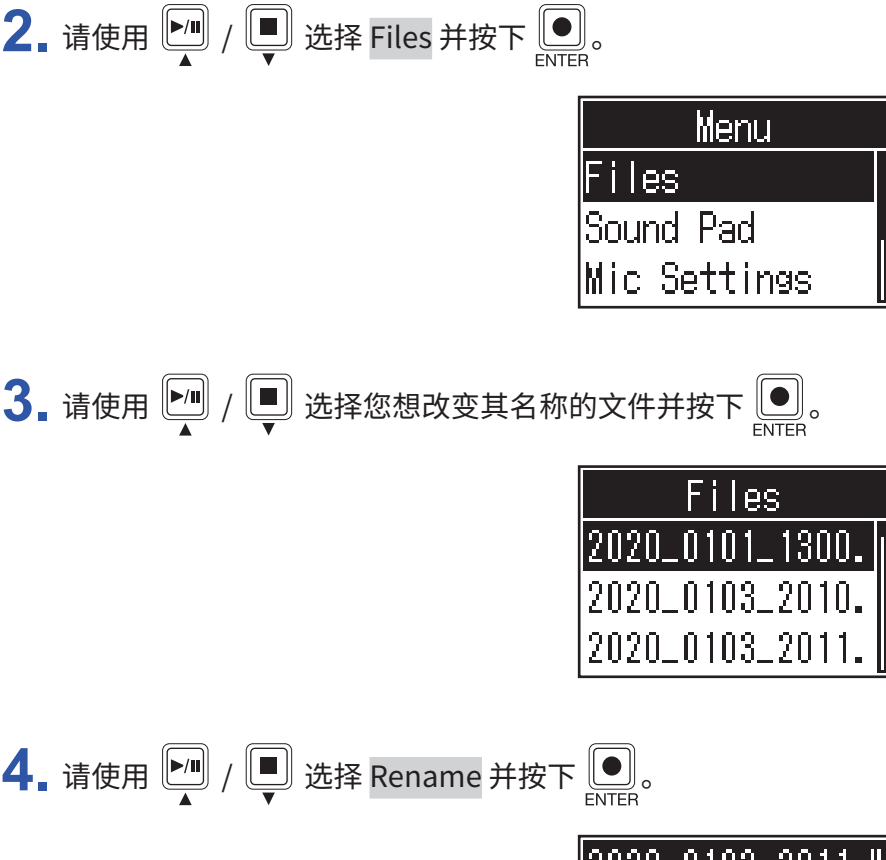

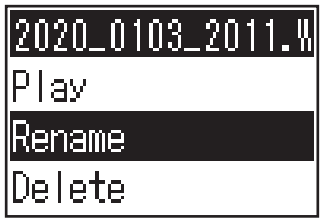

**5.** 请在文件名输入区域改变文件名称。

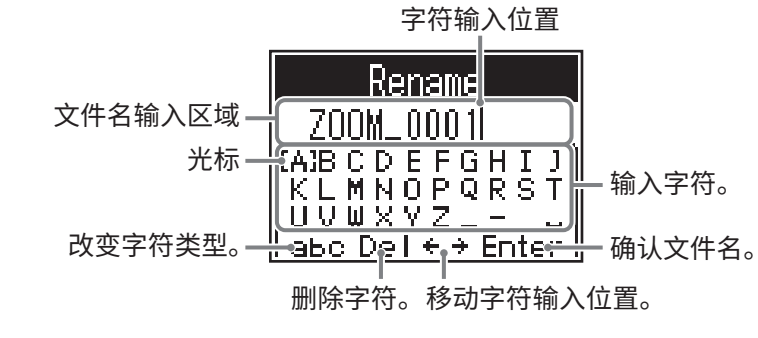

•  $\boxed{\blacksquare}$  /  $\boxed{\blacksquare}$ : 左/右移动光标 •  $\boxed{\bullet}$ :确认

<span id="page-29-1"></span><span id="page-29-0"></span>**删除文件**

您可以删除不需要的文件。

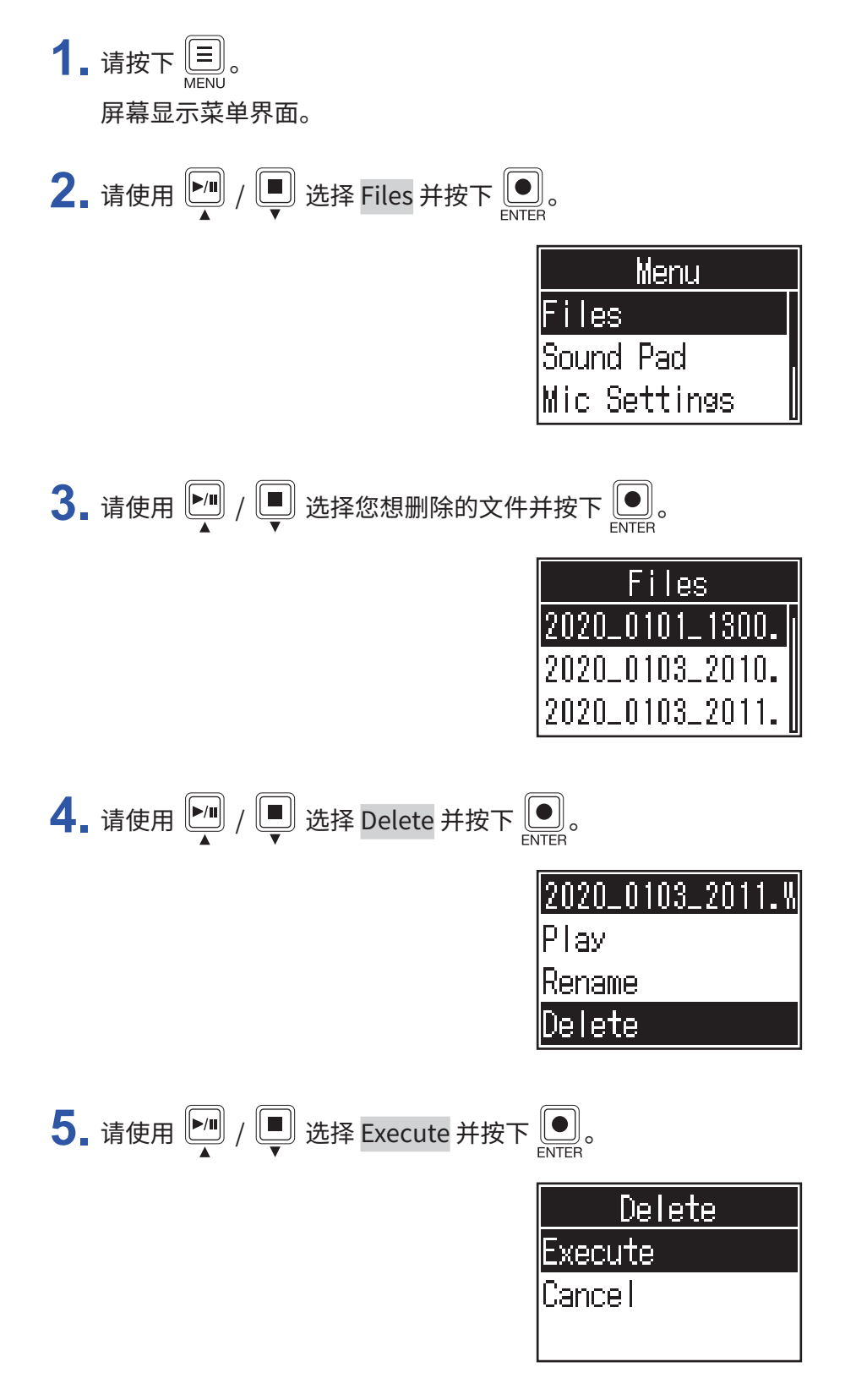

所选文件将删除,屏幕再次显示文件界面。

选择 Cancel 将取消删除操作。

# <span id="page-30-1"></span><span id="page-30-0"></span>将文件传输至电脑、 智能手机或平板电脑

从各通道输入的音频信号、SOUND PAD 按键所播放的音频素材以及总通道的立体声输出都可以录制为独立的文件。 您可以将录音文件传输至电脑或其他相关设备进行后期编辑,如调节混音电平、添加效果以及剪辑文件长度等。

# **将文件传输至电脑、 智能手机或平板电脑**

您可以将录音文件传输到电脑、智能手机和平板电脑中。

1. 请按下 3. 屏幕显示菜单界面。

2. 请使用 <sup>[4]</sup> / s 选择 File Transfer 并按下 [6]。

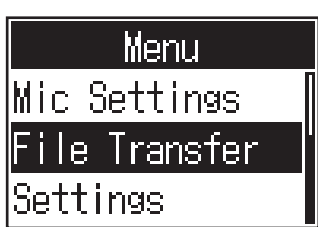

屏幕显示文件传输界面。

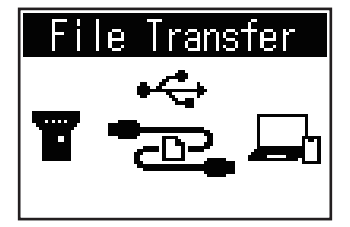

3. 请将 P4 连接至电脑、智能手机或平板电脑 (→ "通过 USB 连接电脑、智能手机或平板电脑" P. 22)。

**4.** 请传输所需文件。

**注意** 当屏幕显示文件传输界面时,其他功能和按键不能使用。

# <span id="page-31-1"></span><span id="page-31-0"></span>P4 **的文件夹和文件结构**

当您使用 P4 进行录音时, 在 SD 卡中所创建的文件夹和文件结构如下所示。

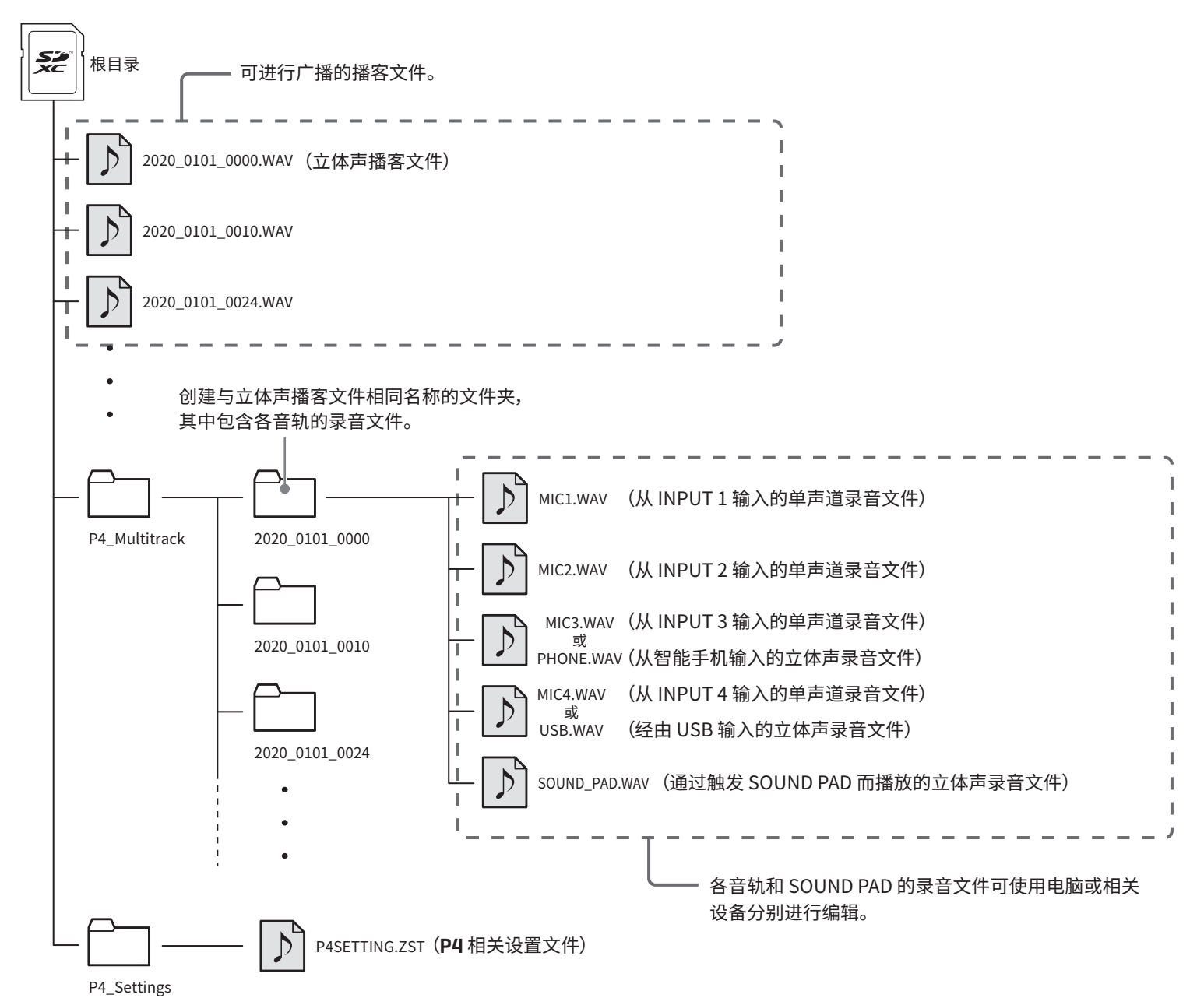

# <span id="page-32-0"></span>**使用 SOUND PAD 功能**

按下 SOUND PAD 按键可以播放指定于其中的音频素材。这样,无论是播放开场和结尾音乐,还是插播事先已准备 好的采访录音,您都可以通过 SOUND PAD 按键进行操作。 另外,您可以分别设置各 SOUND PAD 按键的音量和播放方式。

# <span id="page-32-1"></span>**为 SOUND PAD 按键指定音频文件**

您可以将内置音色及储存在 SD 卡中的音频文件指定于 SOUND PAD 按键。

请使用电脑将所需音频文件储存在 SD 卡中除 P4\_Multitrack 和 P4\_Settings 文件夹以外的任意路径下。(→ ["将文](#page-30-1) [件传输至电脑、智能手机或平板电脑"P.](#page-30-1) 31)

所支持的音频文件格式如下所示 :

- • 文件格式 : WAV
- 采样率: 44.1 kHz
- • 比特率 : 16 比特

**注意** 如果您选择的文件类型并非设备所支持的格式,屏幕将弹出对话框。 详细信息请参阅 "选择 P4 [不支持的文件类型"](#page-27-0) P. [28](#page-27-0)。

1. 请按下 ...

屏幕显示菜单界面。

2. 请使用 <sup>1</sup> / ■ 选择 Sound Pad 并按下 ■

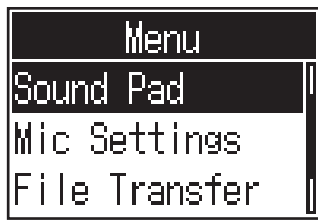

3. 请使用 <sup>[4]</sup> /  $\Box$  (或按下 SOUND PAD  $\Box$ 、 $\Box$ 、 $\Box$  或  $\Box$  按键)选择您想指定音频文件的 SOUND  $PAD (A-D)$ 并按下 $\boxed{\bigcirc}$ 。

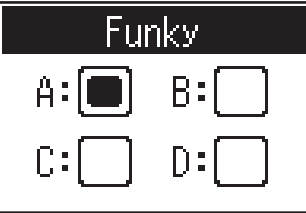

<span id="page-33-0"></span>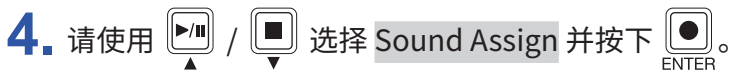

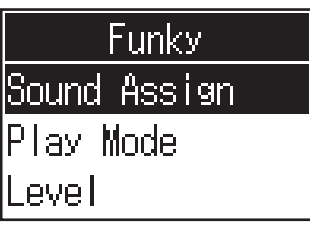

内置音色及储存于 SD 卡中的音频文件将显示于列表中。

5. 请使用 <sup>10</sup> / 5 选择您想指定的音频文件并按下 ...

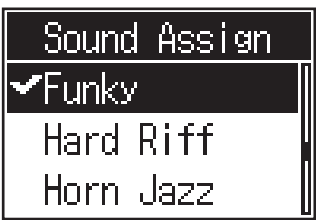

所选音频文件将指定于您在步骤 3 选择的 SOUND PAD 按键。

# <span id="page-33-1"></span>**触发 SOUND PAD 按键**

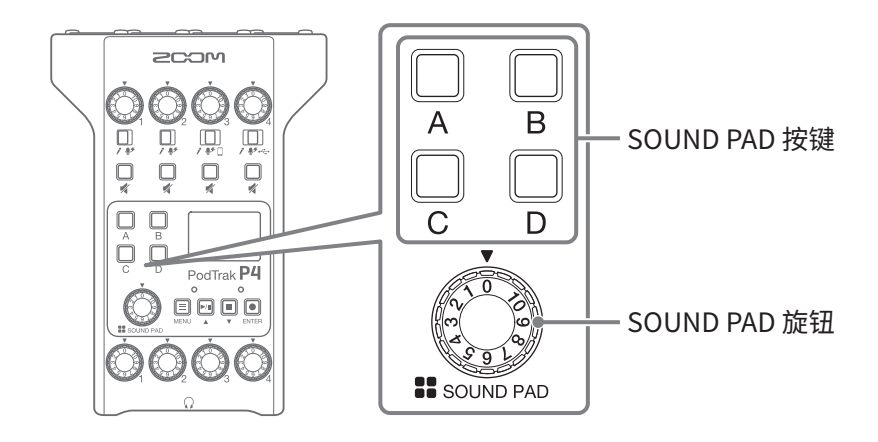

# 1. 请按下 <sub>5</sub>. 5. 5或 5.

按下 SOUND PAD 按键将播放指定于其中的音频文件。 当您按下 SOUND PAD 按键触发所指定的音频文件后,其文件名将在屏幕中显示两秒钟。 SOUND PAD 在播放过程中将闪烁。

**2.** 请转动 调节所播放音频文件的音量。

# <span id="page-34-0"></span>**设置各 SOUND PAD 按键的播放方式**

您可以设置按下 SOUND PAD 按键时所指定音频文件的播放方式。

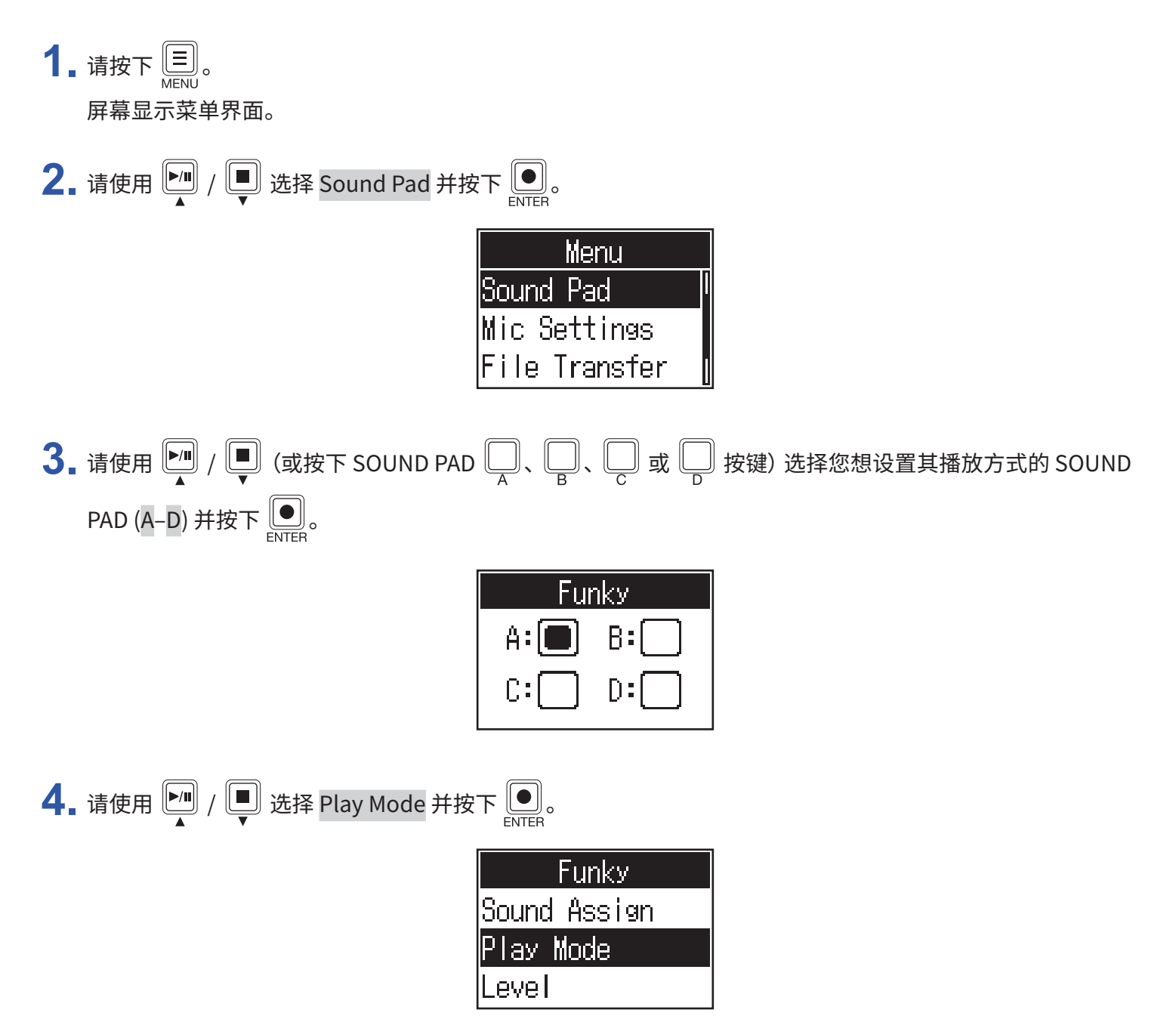

# 5. 请使用 <sup>211</sup>/ 5 选择所需设置并按下 ....

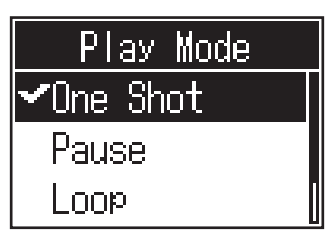

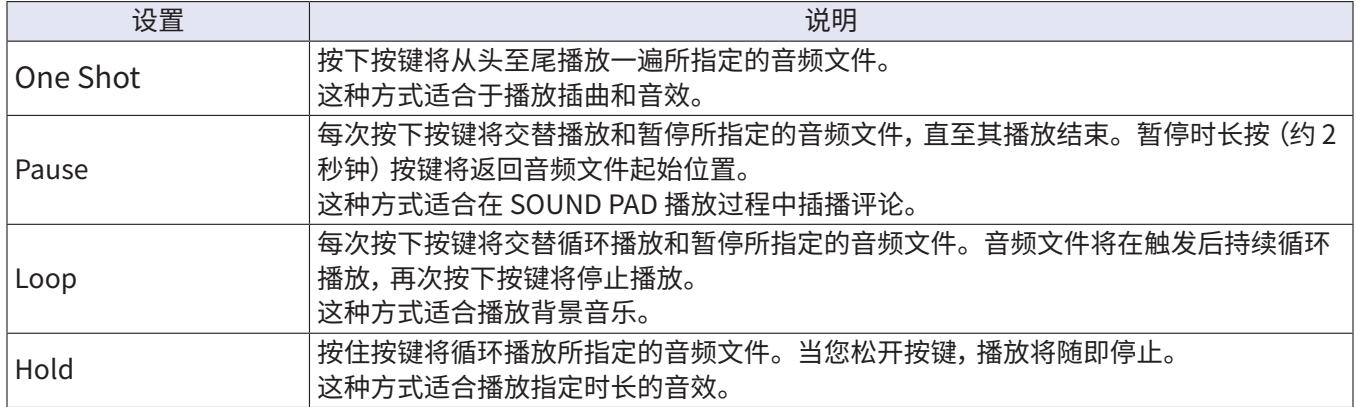

# <span id="page-36-0"></span>**调节 SOUND PAD 电平**

您可以调节各 SOUND PAD 按键的播放电平。

如果不同音频素材的音量差异较大,您可以调节各 SOUND PAD 按键的播放电平从而使其音量一致。

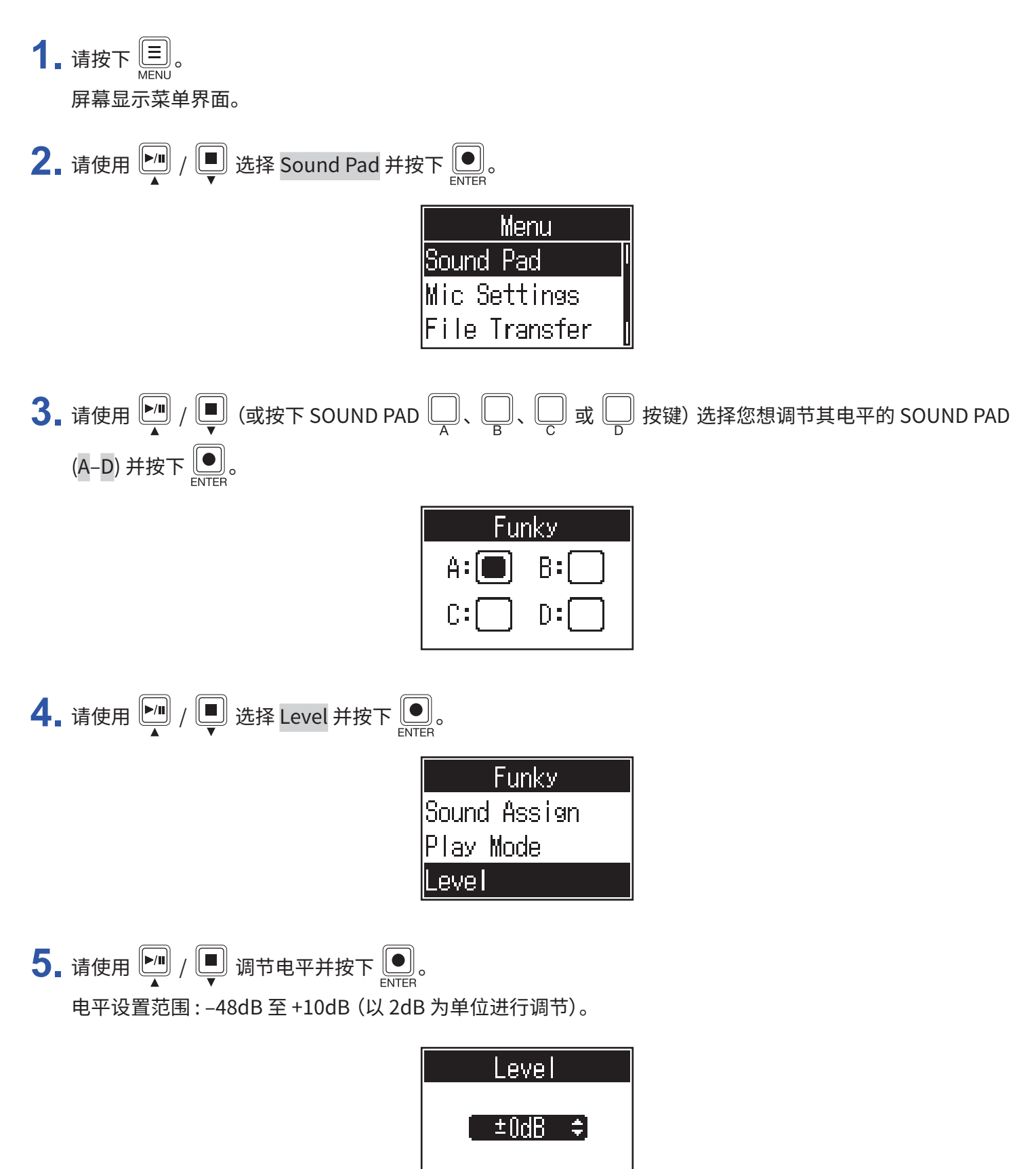

<span id="page-37-1"></span><span id="page-37-0"></span>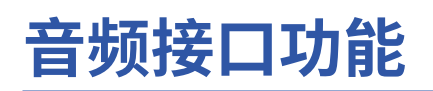

P4 可作为一台 2 进 2 出的音频接口。 开启音频接口功能时,您可以执行以下操作。

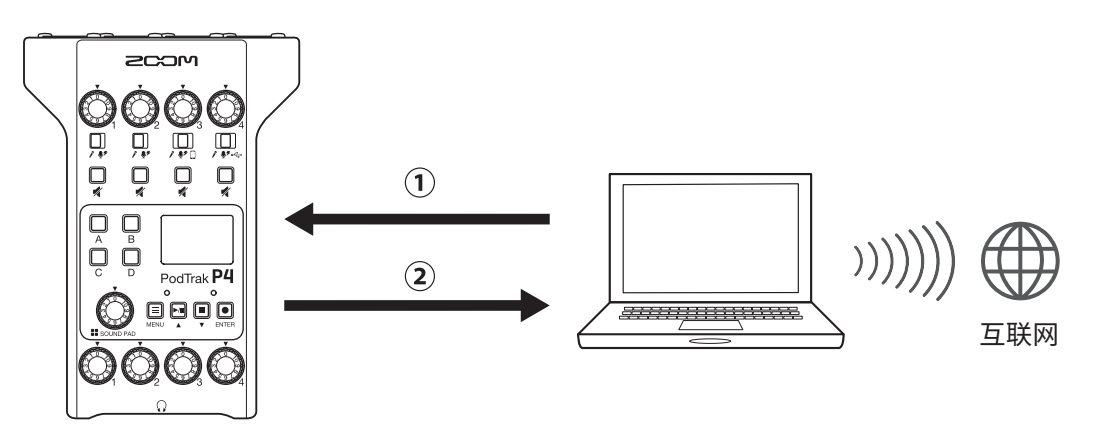

 经由电脑、手机或平板电脑播放的音乐或接入的语音信号可以输入 P4. 的通道 4。

 输入 P4 的音频信号和触发 SOUND PAD 按键所播放的音频素材可以发送至电脑或其他通过网络连接的设备并进 行实时传输。

# **连接电脑、 智能手机或平板电脑**

**1.** 请使用 USB 数据线连接本设备的 <sup>C</sup> <sup>型</sup> USB 端口和电脑、智能手机或平板电脑。

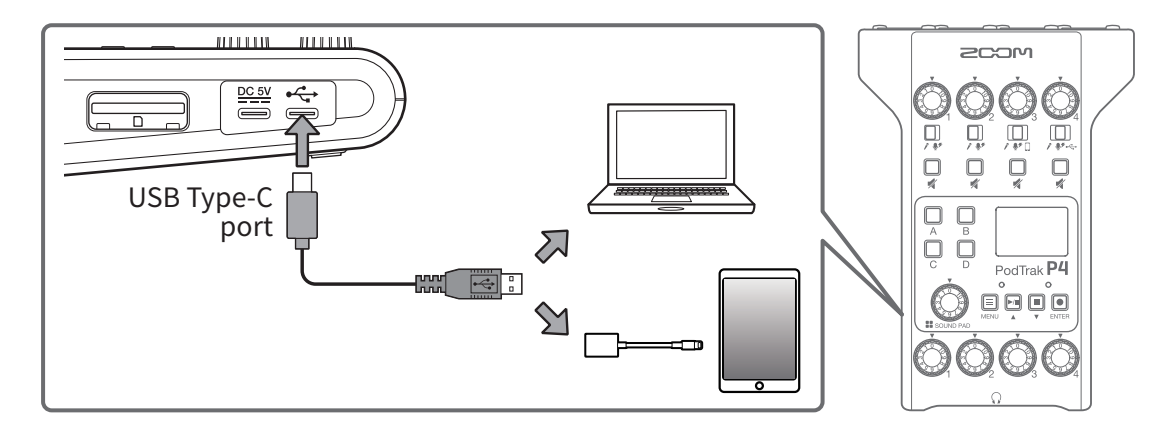

**注意**

请使用闪电转 USB 相机转换器 (或闪电转 USB 3 相机转换器) 连接 iOS/iPadOS 设备。

**2.** 请将 P4 选择为所连接电脑或其他设备的输入和输出设备。

**注意** 电脑中音频设备将显示"ZOOM P4 Audio"。

# <span id="page-38-0"></span>**经由通道 4 输入 USB 音频返送信号**

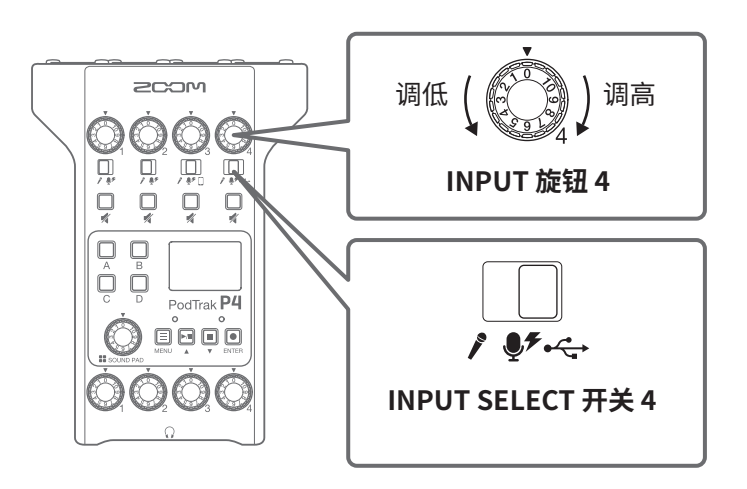

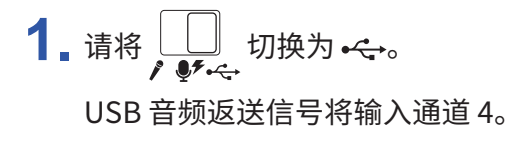

2. 请转动 <>>> **a**调节其电平。

# <span id="page-39-1"></span><span id="page-39-0"></span>**设置 USB Mix Minus**

当您将 P4 作为音频接口时, 开启 USB Mix Minus, 即混音消除功能, 可以避免远程接入的嘉宾在交谈时所产生的音 频回声。

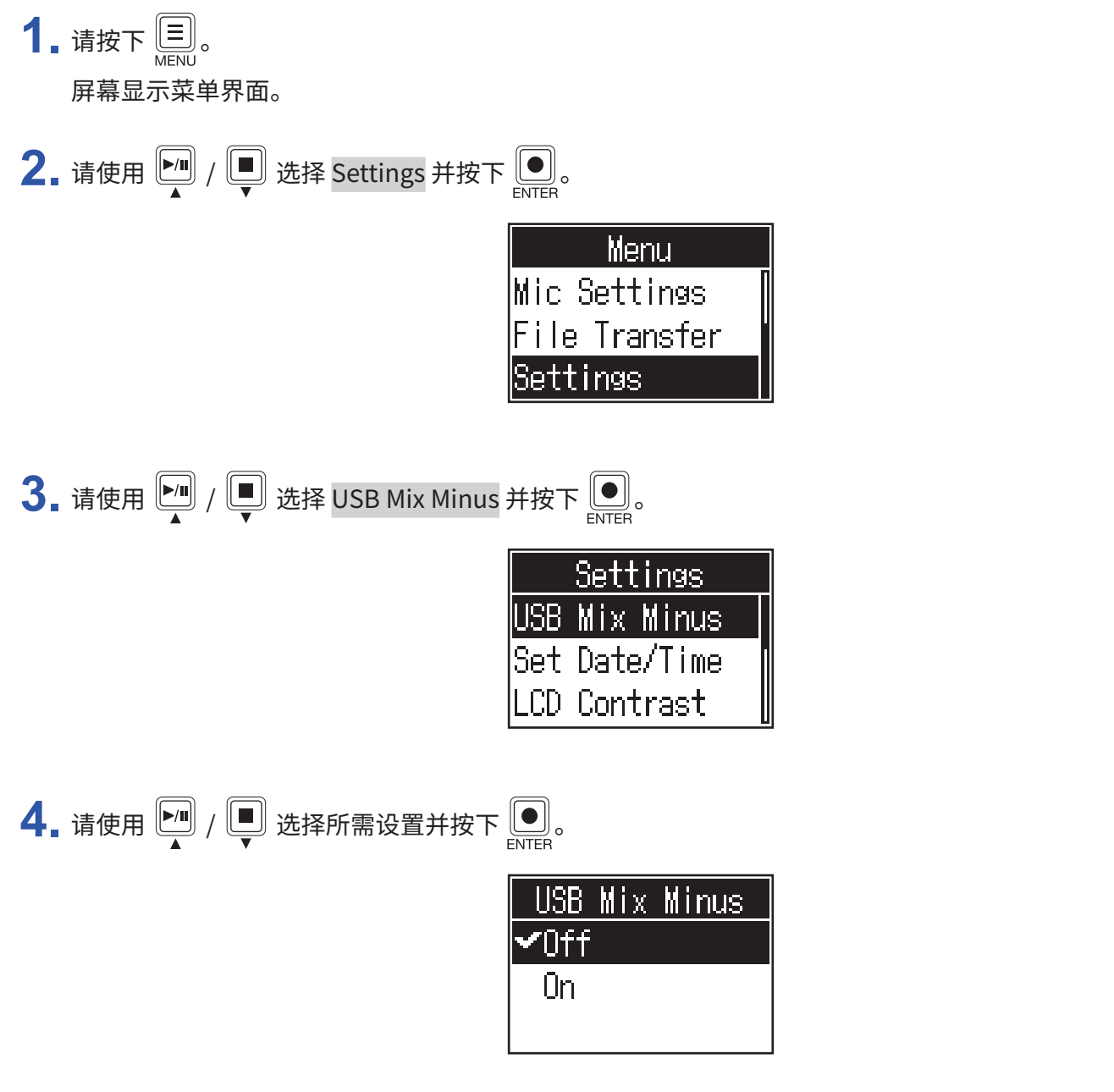

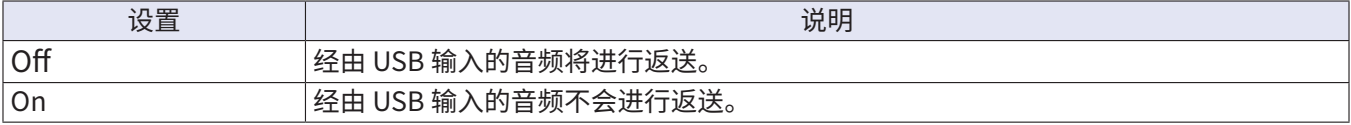

# <span id="page-40-1"></span><span id="page-40-0"></span>**改变日期和时间**

日期和时间储存于录音文件中,录音时的日期和时间将应用于文件名。正确的设置日期和时间便于您查找以日期和 时间作为文件名的录音文件。

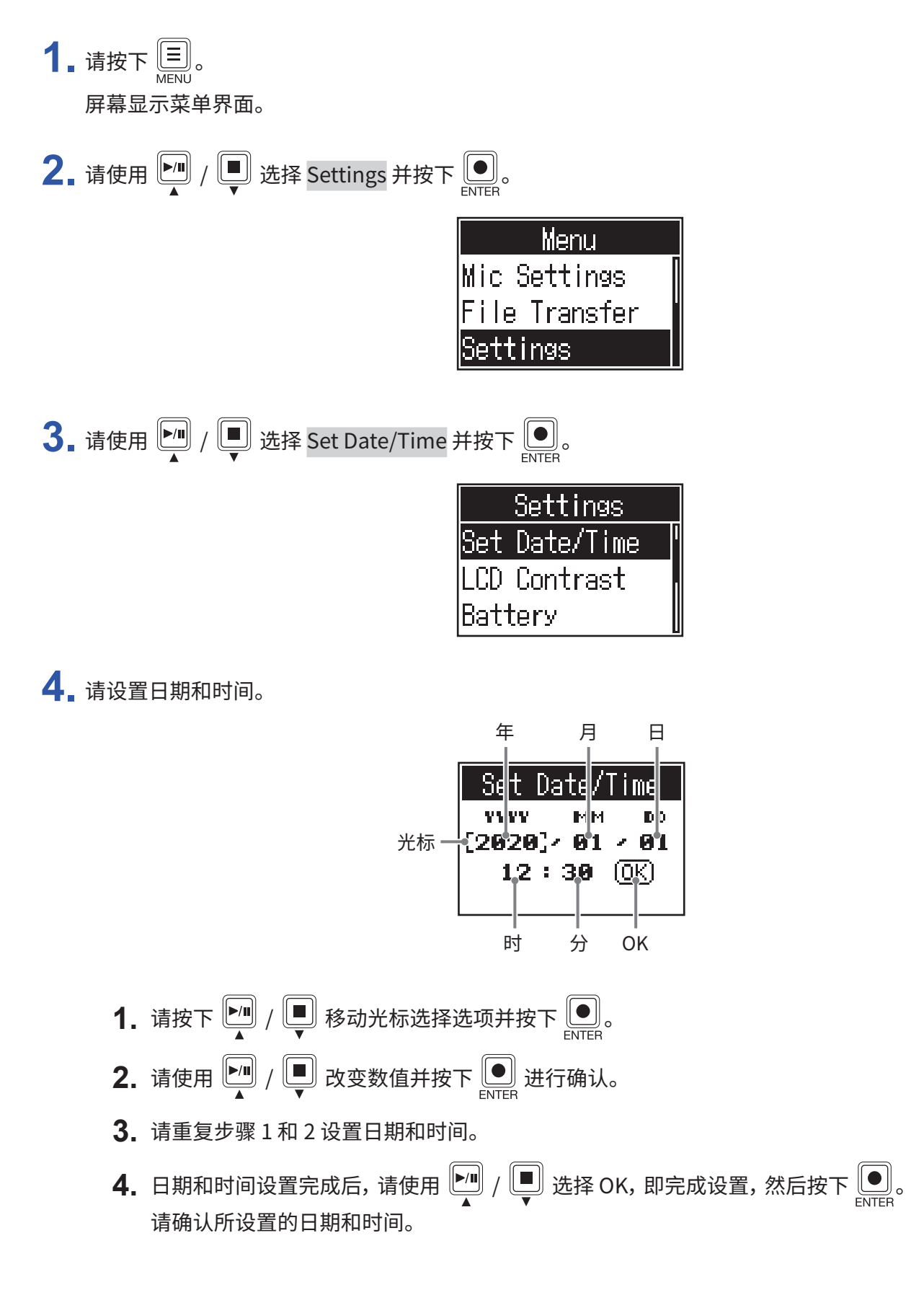

# <span id="page-41-1"></span><span id="page-41-0"></span>**设置所使用的电池类型**

为了准确显示电池的剩余电量,请正确设置所使用电池的类型。

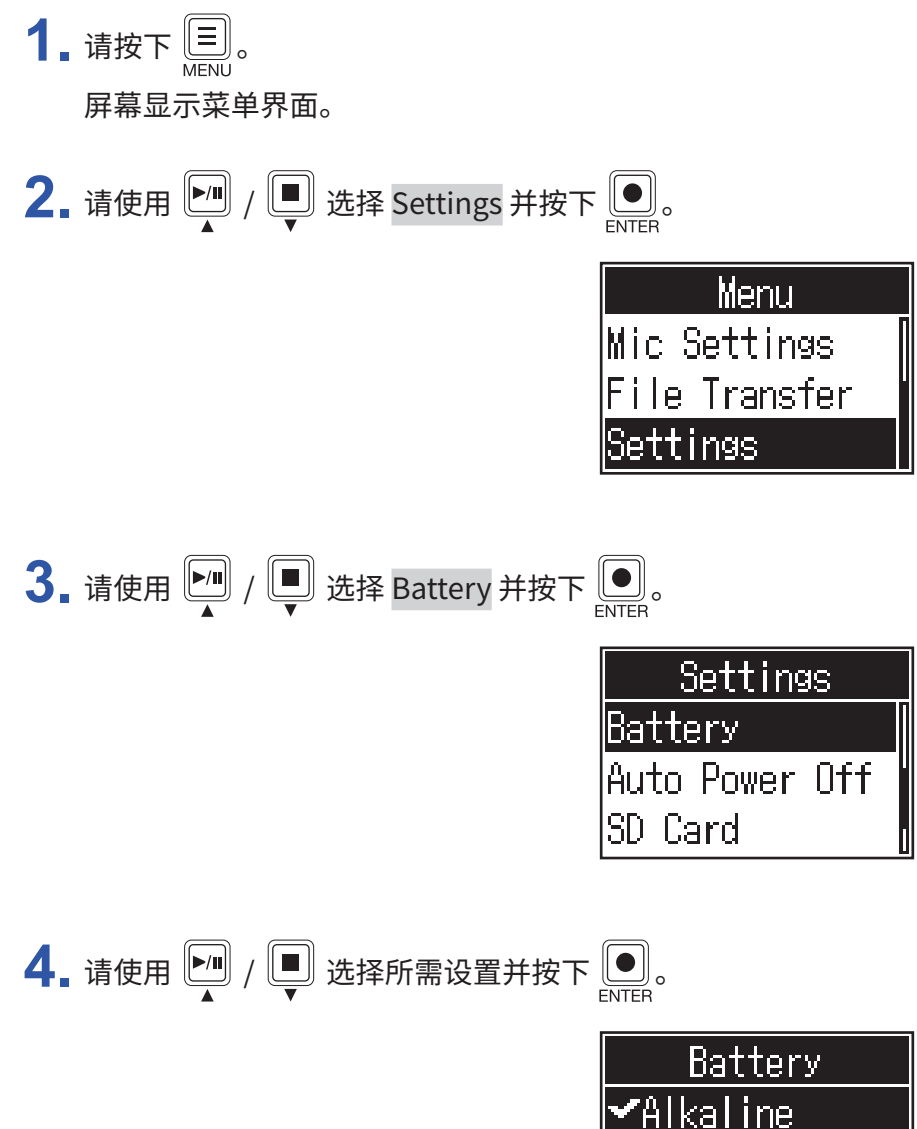

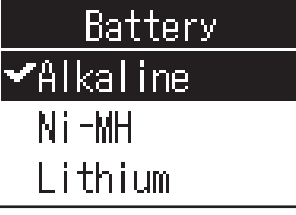

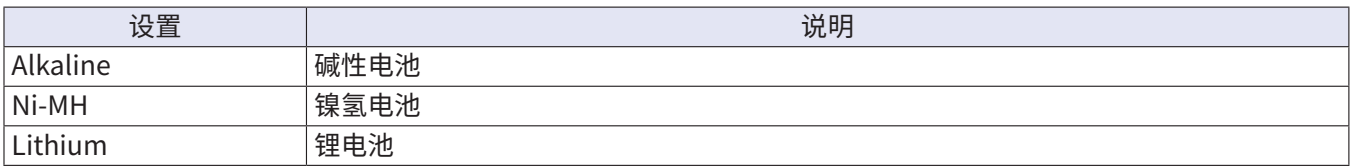

# <span id="page-42-0"></span>**调节屏幕对比度**

如果屏幕由于过亮或过暗而导致其无法正常显示,请调节屏幕对比度。

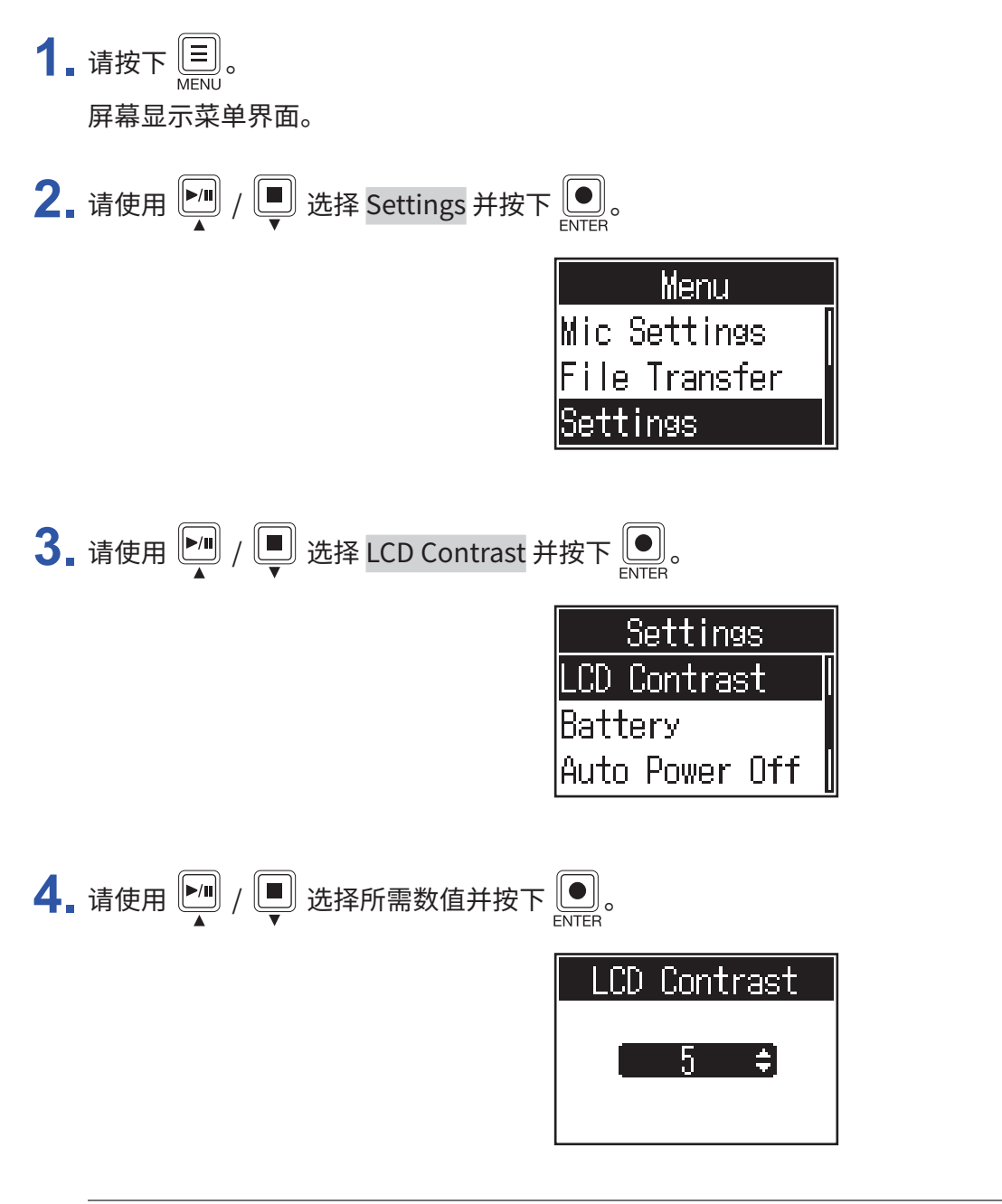

**提示** 屏幕对比度数值的设置范围为 1 至 10。

# <span id="page-43-1"></span><span id="page-43-0"></span>**设置自动关机功能**

P4 将在未进行操作 10 小时后自动关机。

如果您想使 P4 始终处于开启状态,请将 Auto Power Off 功能设置为 Off。

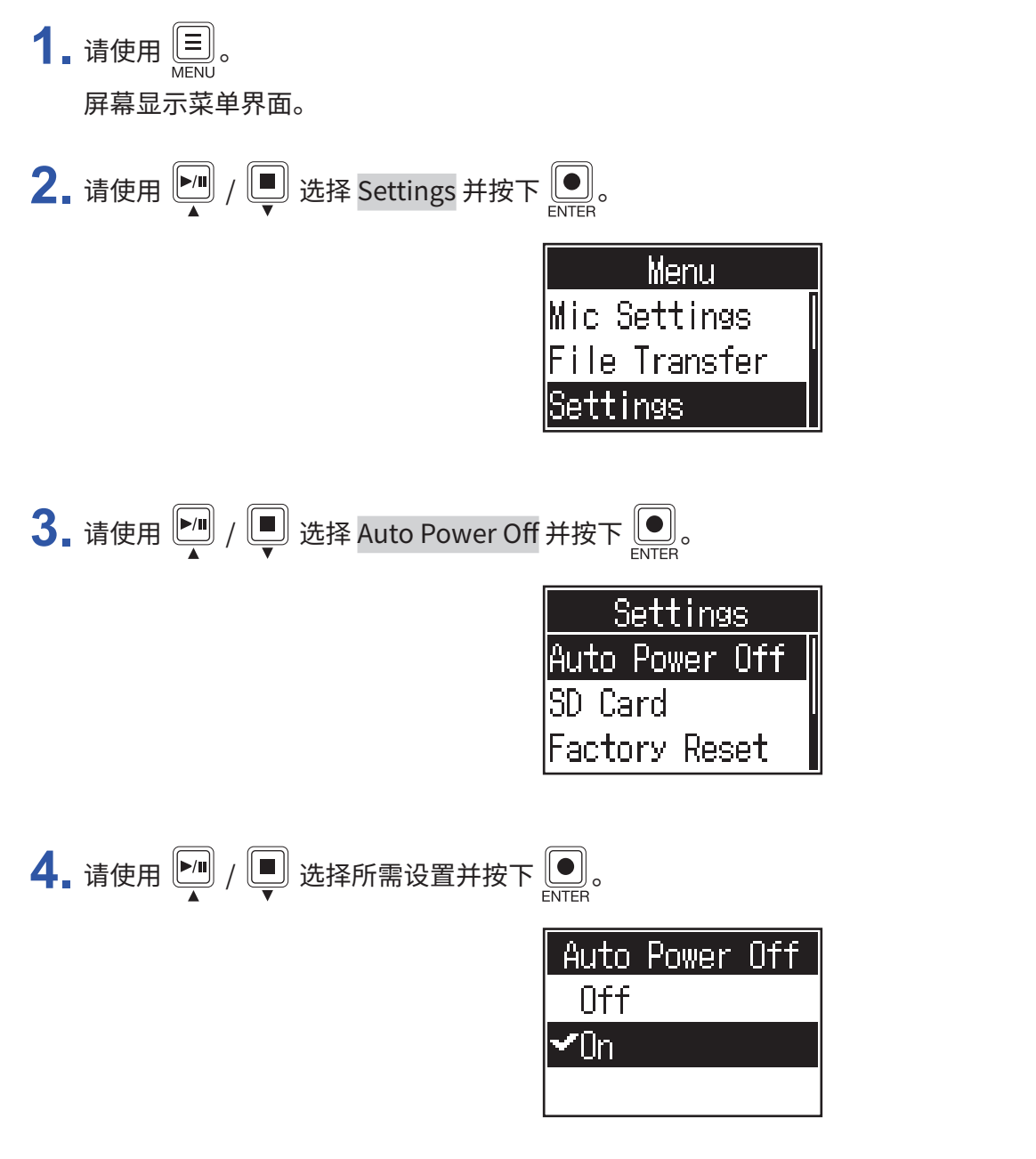

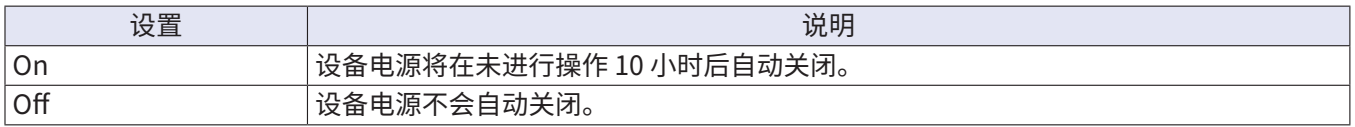

# <span id="page-44-0"></span>**检测 SD 卡的性能**

您可以检测 SD 卡的性能从而确认其是否可为 P4 所用。 您可以执行基本的快速检测,也可以全面检测 SD 卡。

# **执行快速检测**

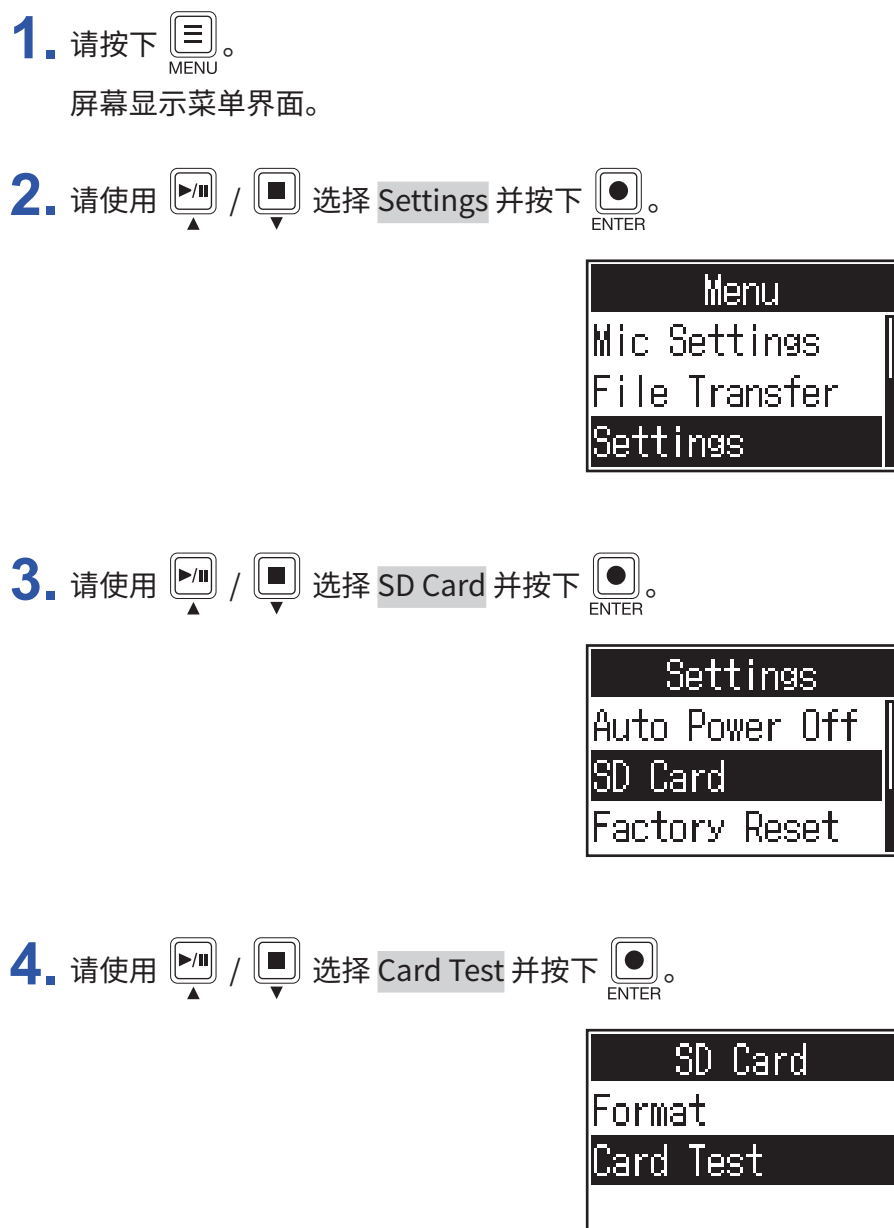

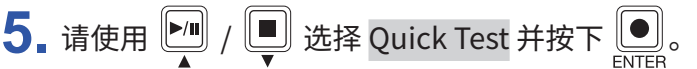

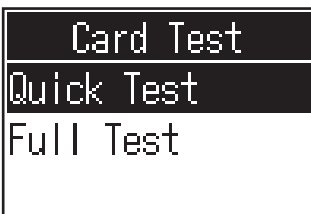

6. 请使用 ■ / ■ 选择 Execute 并按下 ■。 开始快速检测 SD 卡的性能。检测过程需约 30 秒。

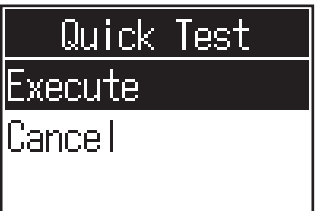

检测完成后,屏幕将显示结果。

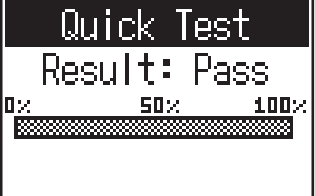

**注意** 即使性能评估结果为"Pass",写入数据时仍可能出现问题。检测结果仅作为参考。

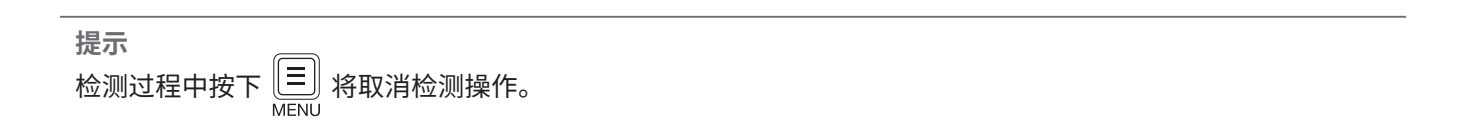

# **执行全面检测**

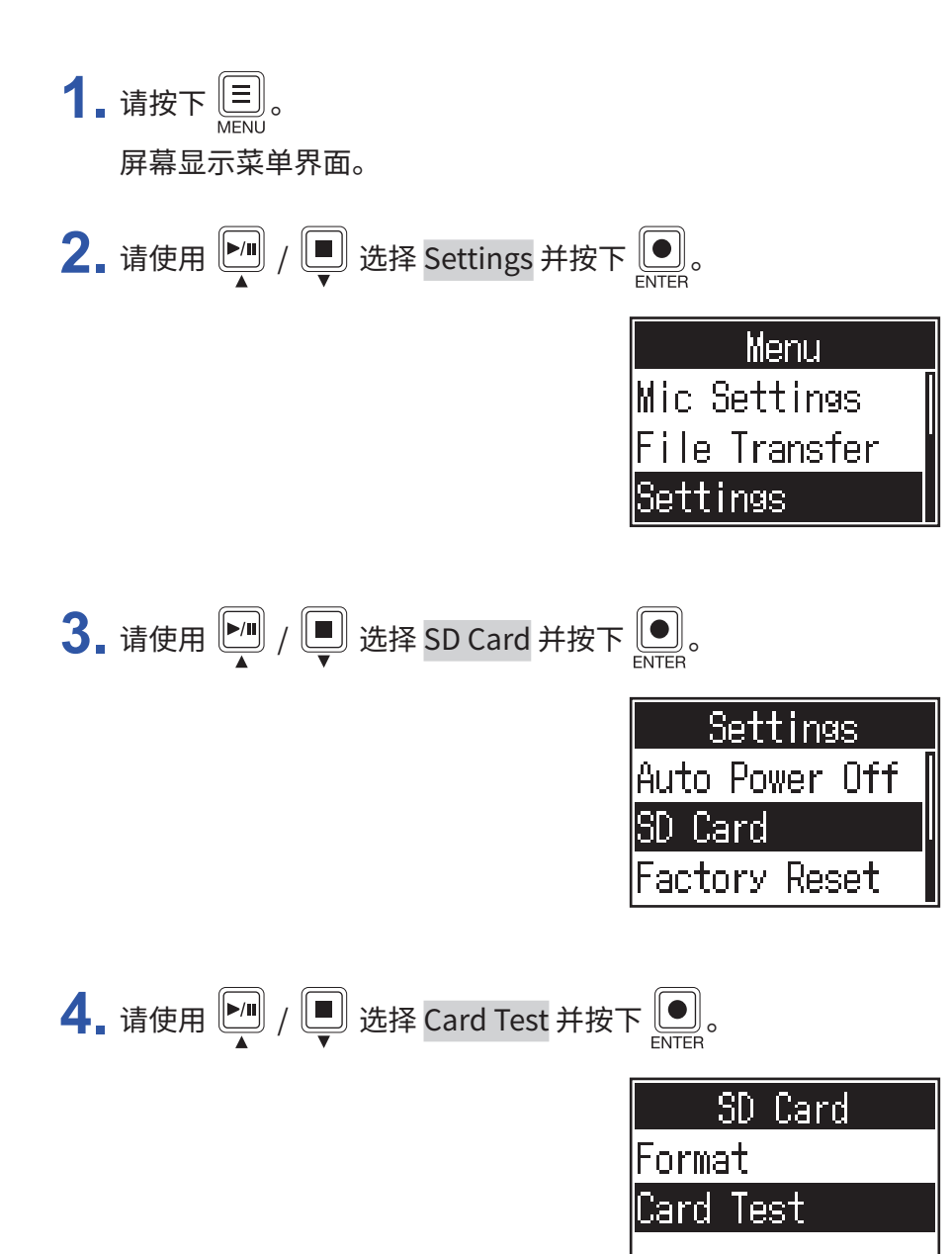

5. 请使用 <sup>10</sup> / ■ 选择 Full Test 并按下 ...

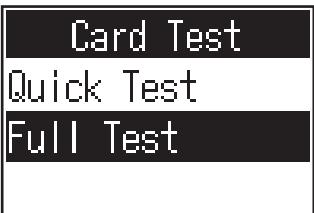

屏幕将会显示执行全面检测所需的时间。

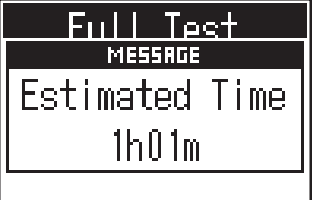

$$
\begin{array}{|c|c|c|}\n\hline\n\bullet & \text{if } \theta \in \mathbb{R} \\\hline\n\end{array}
$$

开始全面检测 SD 卡的性能。

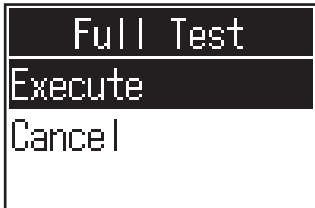

检测完成后,屏幕将显示结果。

如果 Access Rate 的 MAX 数值达到 100%, SD 卡将不可用 (NG)。

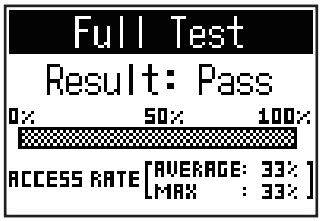

#### **注意**

即使性能评估结果为"Pass",写入数据时仍可能出现问题。检测结果仅作为参考。

**提示**

检测过程中按下 $\left(\underline{\equiv}\right)$  将取消检测操作。

# <span id="page-48-1"></span><span id="page-48-0"></span>**格式化 SD 卡**

格式化 P4 所用的 SD 卡将提升其使用性能。

市售或使用电脑进行格式化的 SD 卡需经由 P4 格式化后才能为其所用。执行格式化操作将删除储存于 SD 中的所 有数据,包括指定于 SOUND PAD 按键的音频文件。

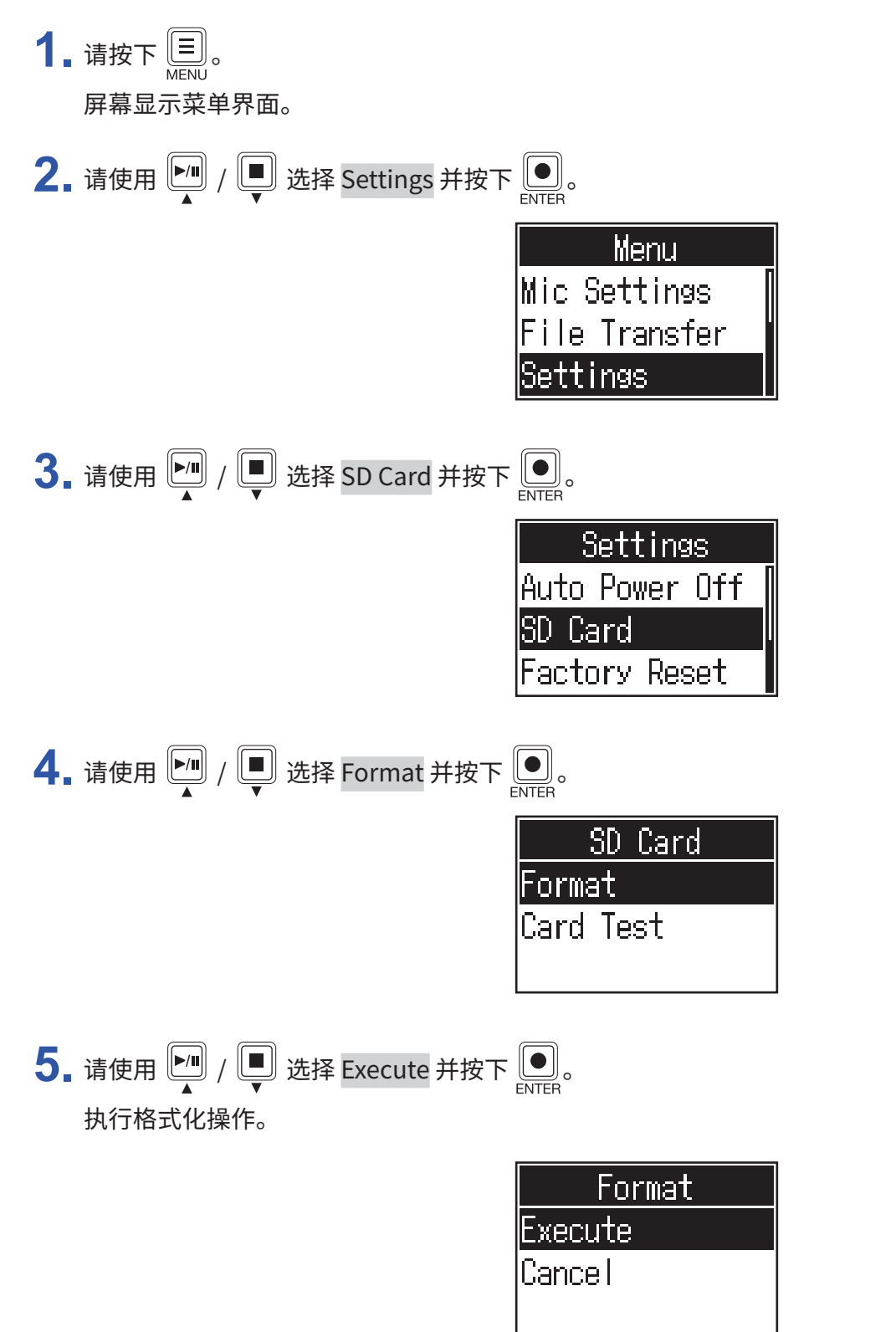

# <span id="page-49-0"></span>**恢复出厂默认设置**

您可以将 P4 恢复其出厂时的默认设置。

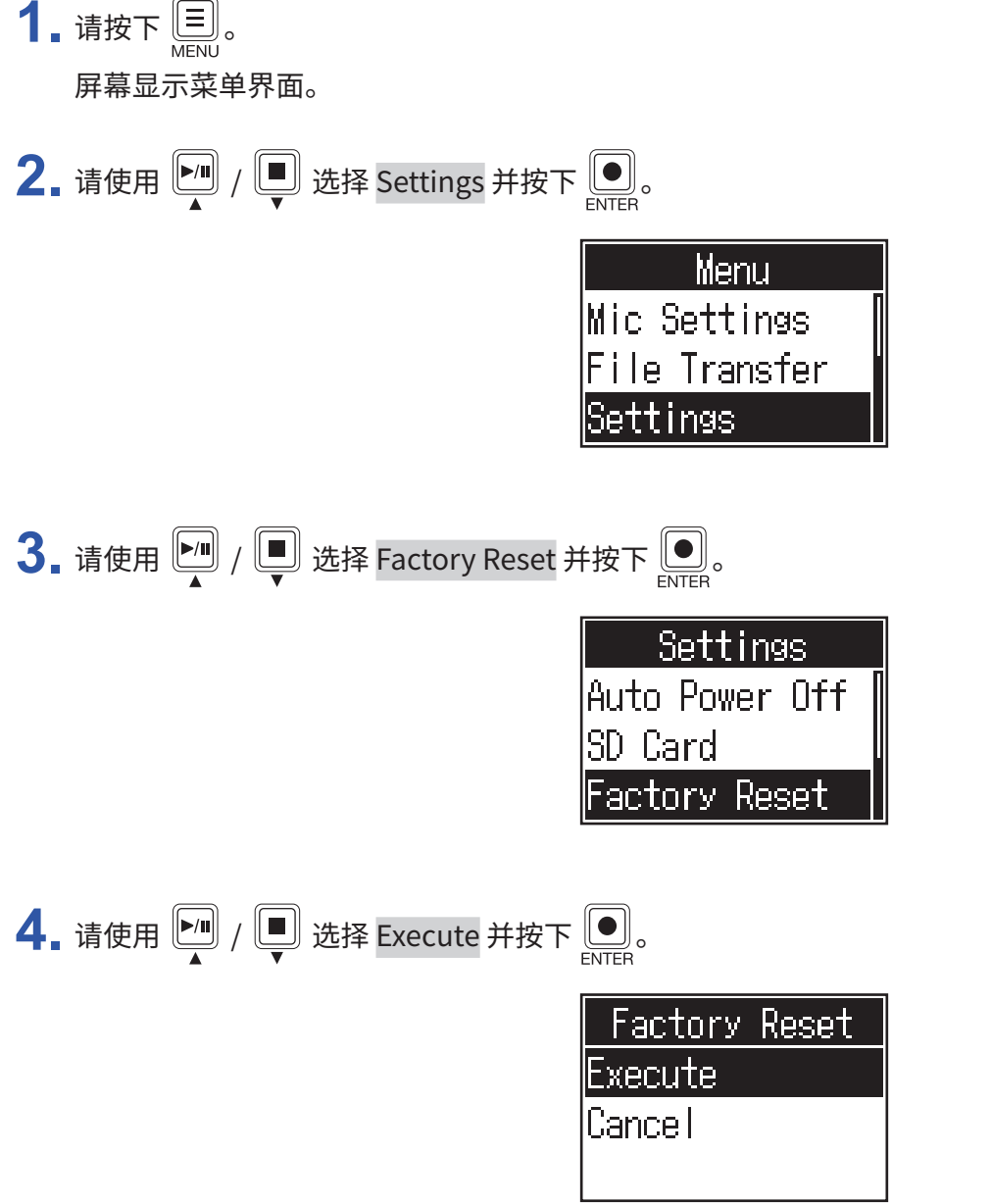

执行恢复出厂默认设置操作,P4 将关闭电源。

#### **注意** 执行恢复出厂默认设置操作将重写所有设置,请务必确认后执行该操作。

<span id="page-50-0"></span>**更新固件**

您可以将 P4 的固件更新至其最新版本。 请从 ZOOM 网站 [\(www.zoom.co.jp](https://www.zoom.co.jp)) 下载最新的固件更新文件。 请根据 P4 下载页面中的 "P4 Firmware Update Guide"说明执行固件更新操作。 <span id="page-51-0"></span>当屏幕显示错误信息时,请根据以下列表中的对应说明进行操作。

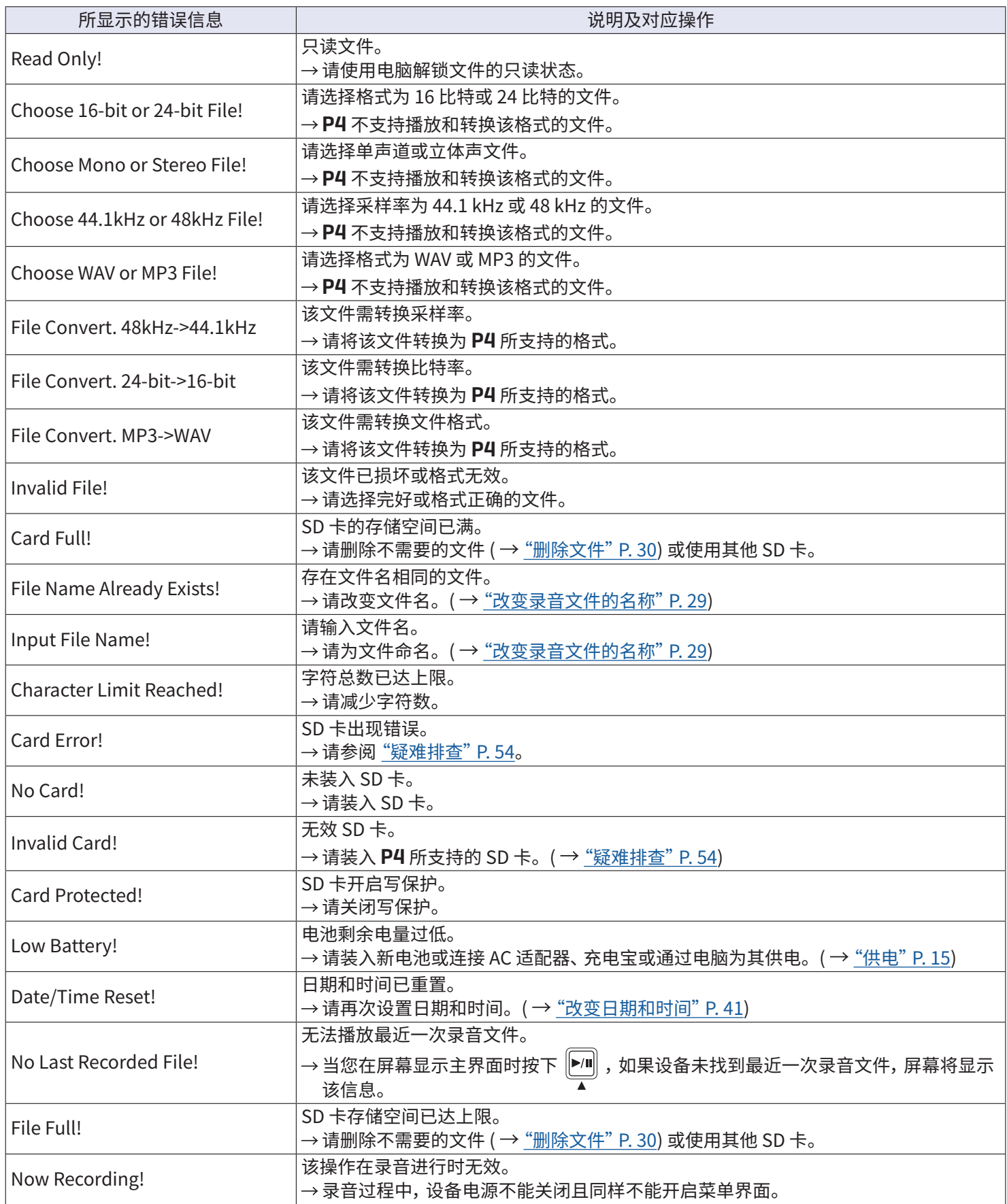

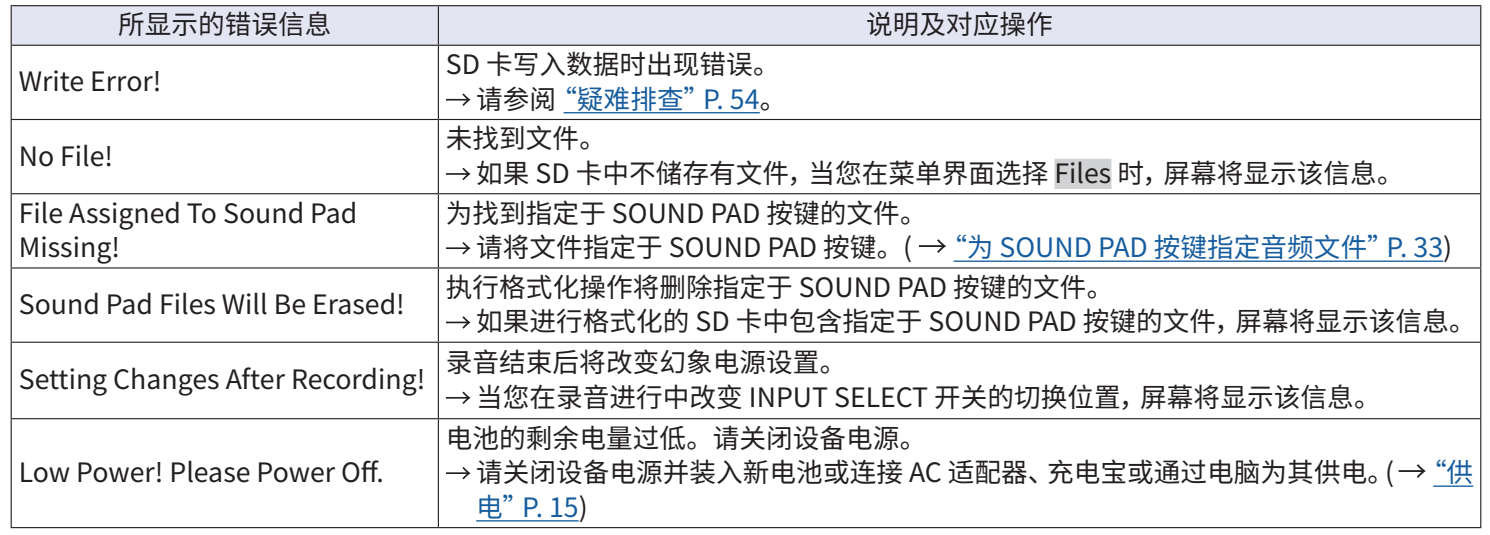

# <span id="page-53-1"></span><span id="page-53-0"></span>**疑难排查**

# **常见问题**

### **不发声或音量过低**

- 请检查耳机连接和音量。( $\rightarrow$  "连接耳机" P. 19)
- 请检查话筒连接。( $\rightarrow$  "连接话筒" P. 18)
- 如果您使用电容话筒,请将 INPUT SELECT 开关切换为  $\clubsuit\hspace{-1.4mm}$   $\clubsuit\hspace{-1.4mm}$   $\hspace{-1.4mm}$   $\hspace{-1.4mm}$   $\bullet$   $\hspace{-1.4mm}$   $\hspace{-1.4mm}$   $\hspace{-1.4mm}$   $\hspace{-1.4mm}$   $\hspace{-1.4mm}$   $\hspace{-1.4mm}$   $\hspace{-1.4mm}$   $\hspace{-1.4mm}$   $\hspace{-1.4mm}$   $\hspace{-1.4mm}$   $\hspace{-1.$
- 请确认  $\overline{\bigcup}$  未亮起。
- 请调节各通道的 INPUT 旋钮提升电平并同时确认其电平表是否响应。(  $\rightarrow$  "调节输入电平" P. 23)

### **录音音频无声或音量过高过低**

- 如果您使用电容话筒,请将 INPUT SELECT 开关切换为  $\clubsuit\hspace{-1.4mm}$   $\clubsuit\hspace{-1.4mm}$   $\hspace{-1.4mm}$   $\hspace{-1.4mm}$   $\bullet$   $\hspace{-1.4mm}$   $\hspace{-1.4mm}$   $\hspace{-1.4mm}$   $\hspace{-1.4mm}$   $\hspace{-1.4mm}$   $\hspace{-1.4mm}$   $\hspace{-1.4mm}$   $\hspace{-1.4mm}$   $\hspace{-1.4mm}$   $\hspace{-1.4mm}$   $\hspace{-1.$
- 请使用通道输入旋钮调节其电平。( $\rightarrow$  "调节输入电平" P. 23)
- 请确认 REC 指示灯未亮起红色。

### **不能录音**

- 请确认 REC 指示灯未亮起红色。
- 请检查 SD 卡的剩余可存储空间。

### **不能执行录音操作 / 停止录音耗时过长**

- • SD 卡在使用过程中由于不断执行写入和删除操作从而导致其性能及数据写入速度下降。
- 请使用 P4 格式化 SD 卡。( → <u>["格式化](#page-48-1) SD 卡" P. 49</u>)
- 如果格式化 SD 卡后仍无法解决相关问题,建议您更换 SD 卡。关于 SD 卡的详细信息,请参阅 ZOOM 网站。

#### **注意** ZOOM 网站中关于 SD 卡的说明仅用于选购参考,其性能等技术指标与 SDHC/SDXC 卡有所不同。

### **播放无声或音量过低**

• 请使用 PHONES 旋钮调节其音量。( $\rightarrow$  "连接耳机" P. 19)

### <span id="page-54-0"></span>**音频文件不能指定于 SOUND PAD 按键**

- 请检查所指定音频文件的格式。(  $\rightarrow$  "为 SOUND PAD 按键指定音频文件" P. 33)
- 如果您将音频文件储存于 SD 卡,请将其储存在 SD 卡中除 P4\_Multitrack 和 P4\_Settings 文件夹以外的任意路径 下。

### **不能使用 SOUND PAD 功能**

- •请检查 SOUND PAD 的电平。( → "触发 SOUND PAD 按键" P. 34)
- 请确认所指定的文件。( $\rightarrow$  "为 SOUND PAD 按键指定音频文件" P. 33)

### **音频文件**

### **不能通过电脑、 智能手机或平板电脑选择** P4 **(或不能将其作为音频接口)**

- 请确认正确连接 P4 和电脑。(  $\rightarrow$  "通过 USB 连接电脑、智能手机或平板电脑" P. 22)
- 请退出所有连接至 P4 的应用程序, 然后重新启动 P4。
- 请将 P4 直接连接至电脑或其他设备的 USB 端口。请不要经由 USB 集线器进行连接。

#### **播放或录音过程中声音断断续续**

- 如果所使用的应用软件可调节音频缓存大小, 请尽可能提升其缓存大小。
- 请将 P4 直接连接至电脑或其他设备的 USB 端口。请不要经由 USB 集线器进行连接。
- • 请关闭电脑或其他设备的节电功能(包括休眠功能)。

### **不能播放或录音**

- 请确认正确连接 P4 和电脑。(  $\rightarrow$  "通过 USB 连接电脑、智能手机或平板电脑" P. 22)
- •请确认将所使用电脑的相关音频设置选择为 P4。
- 请确认将所使用音频软件的输入和输出设备选择为 P4。
- 请将 INPUT SELECT 开关 4 切换为 •<del><-</del>。
- 请退出所有连接至 P4 的应用程序,然后断开并重新连接其 USB 数据线。

# <span id="page-55-0"></span>**技术指标**

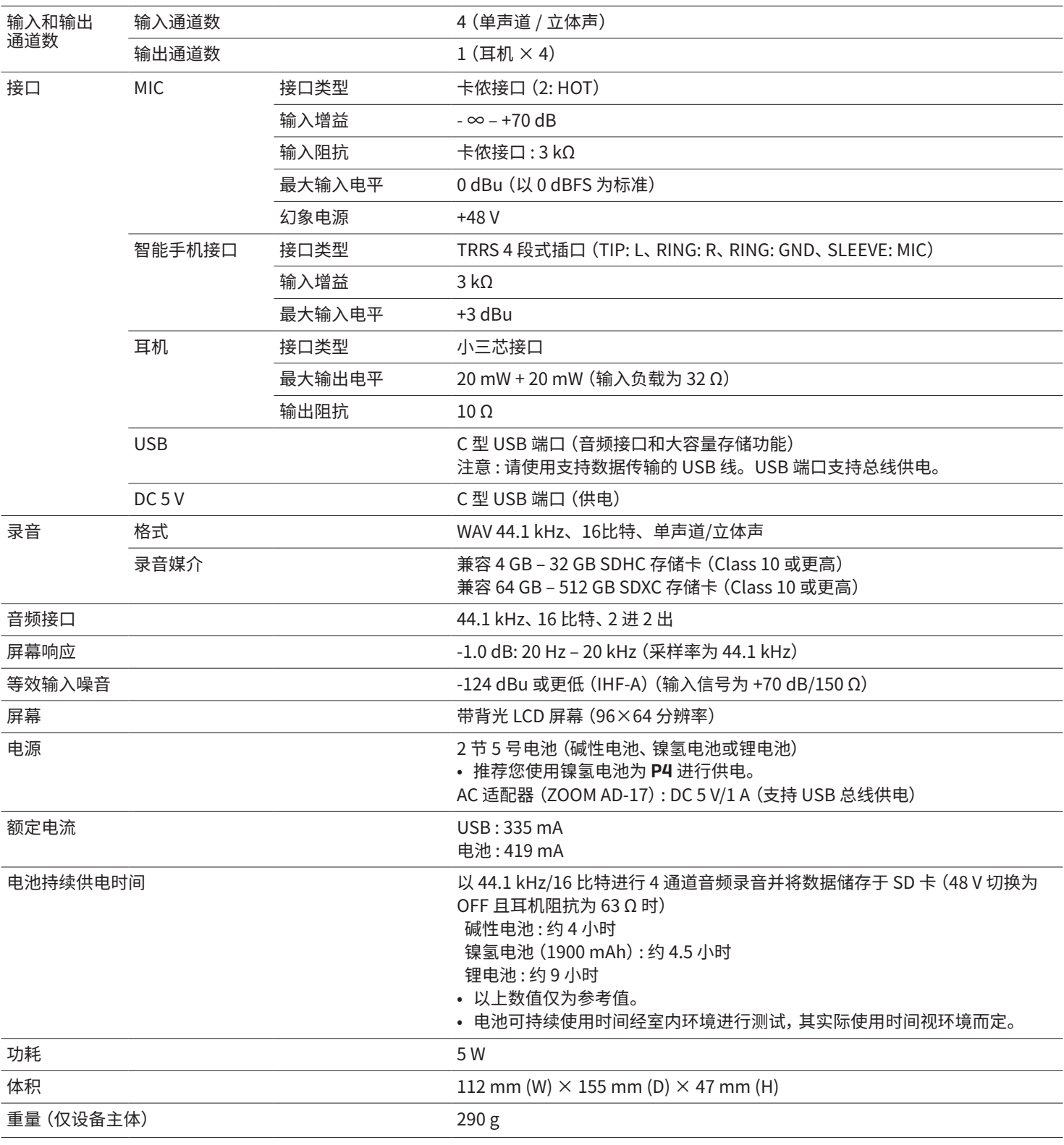

注意 : 0 dBu = 0.775 V

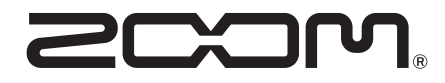

ZOOM CORPORATION 4-4-3 Kanda-surugadai, Chiyoda-ku, Tokyo 101-0062 Japan [www.zoom.co.jp](https://www.zoom.co.jp)